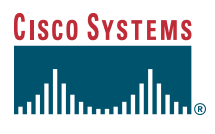

## Quick Start Guide

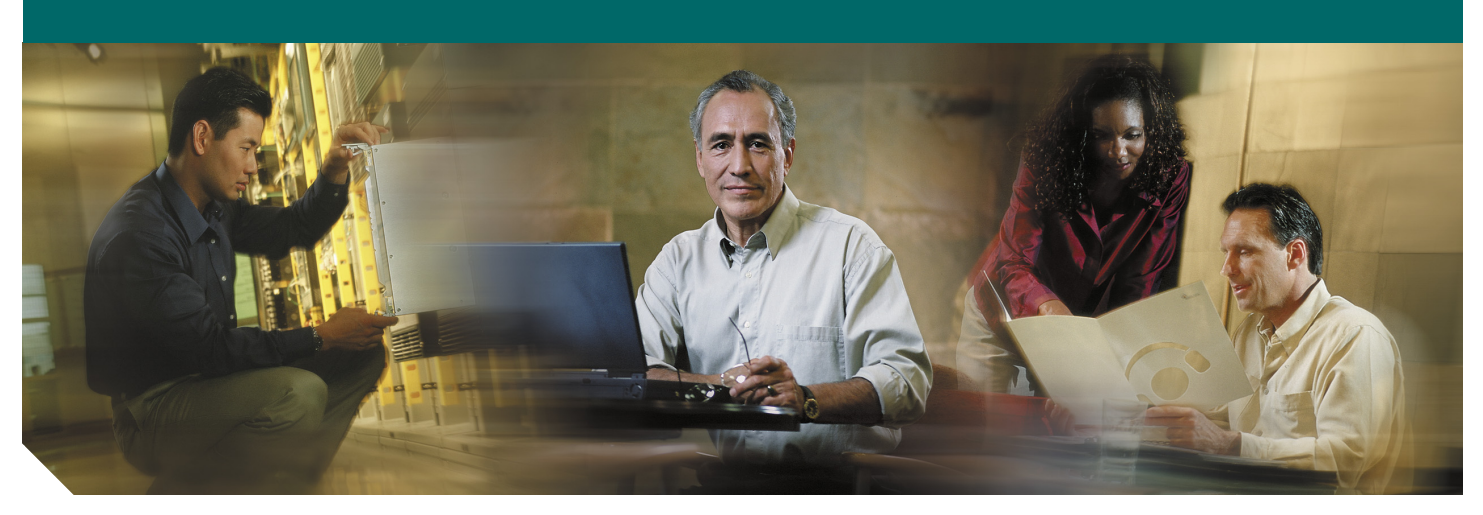

## **Cisco AS5350 and Cisco AS5400 Universal Gateways**

- [Documents, Equipment, and Tools](#page-1-0)
- [Install Chassis](#page-3-0)
- [Install Modules](#page-8-0)
- [Connect Cables](#page-13-0)
- [Power Up the Universal Gateway](#page-29-0)
- [Perform Initial Configuration](#page-31-0)
- [Slot Numbering](#page-58-0)
- [Obtaining Documentation](#page-58-1)
- [Obtaining Technical Assistance](#page-59-0)
- [Obtaining Additional Publications and Information](#page-61-0)

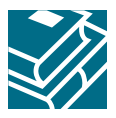

# <span id="page-1-0"></span>**1 Documents, Equipment, and Tools**

# **User Documentation**

All of the documents described here are available on line and on the documentation CD-ROM that you received with your universal gateway. To be sure of obtaining the latest information, you should access the online documentation.

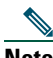

**Note** The information in this document applies to the Cisco AS5350, Cisco AS5400, and Cisco AS5400HPX universal gateways.

## **To access online user documentation:**

From Cisco.com at **http://www.cisco.com**, under **Service & Support**, select **Technical Documents** and select **Cisco Product Documentation**.

## **To access user documentation on the Documentation CD-ROM:**

On the Documentation CD-ROM, select **Cisco Product Documentation**.

Paths to specific documents are provided below, starting at **Cisco Product Documentation**.

 $\boldsymbol{\beta}$ 

**Tip** To navigate up to the next higher level in the documentation hierarchy, click on **CONTENTS** in the navigation bar at the top of each page.

## **Cisco AS5350 and Cisco AS5400 Universal Gateway Documentation**

## **Regulatory Compliance and Safety Information**

The *Regulatory Compliance and Safety Information* document provides essential safety information applicable to your universal gateway. A printed copy of this document is shipped with this device.

You can access this document at **Cisco Product Documentation > Access Servers and Routers > Access Servers> Cisco AS5350** *or* **Cisco AS5400> Regulatory Compliance and Safety Info for the Cisco AS5350** *or* **Cisco AS5400**.

## **Hardware Installation**

The hardware installation guide provides additional detailed description, installation, and cabling information.

You can access this document at **Cisco Product Documentation > Access Servers and Routers > Access Servers > Cisco AS5350** *or* **Cisco AS5400 > Hardware Installation Documents for Cisco AS5350** *or* **Cisco AS5400**.

## **Software Configuration**

The software configuration guide provides additional detailed configuration information.

You can access this document at **Cisco Product Documentation > Access Servers and Routers > Access Servers> Cisco AS5350** *or* **Cisco AS5400 > Software Configuration Documents for Cisco AS5350** *or* **Cisco AS5400**.

## **Release Notes**

Cisco IOS release notes for the Cisco AS5350 and Cisco AS5400 universal gateways provide up-to-date information about specific Cisco IOS software releases and new hardware used on these universal gateways.

You can access these documents at **Cisco Product Documentation > Access Servers and Routers > Access Servers> Cisco AS5350** *or* **Cisco AS5400 > Cisco IOS Release Notes for Cisco AS5350** *or* **Cisco AS5400**.

## **Related Hardware Documentation**

*Replacing the Power Supply in the Cisco AS5300 Series and Cisco AS5400* has instructions about replacing the power supply. You can access this document at **Cisco Product Documentation > Access Servers and Routers > Access Servers > Cisco AS5350** *or* **Cisco AS5400 > Hardware installation documents for Cisco AS5350**.

## **Cisco IOS Software Documentation**

## **Master Index to Software Documentation**

The master index provides links to topics and commands for specific Cisco IOS software releases.

You can access these documents at **Cisco Product Documentation > Cisco IOS Software >**  *Cisco IOS Software Release you are using* **>** *Master index for Cisco IOS software release you are using*.

## **Configuration Guides**

The Cisco IOS software configuration guides provide detailed configuration procedures and examples.

You can access these documents at **Cisco Product Documentation > Cisco IOS Software >** *Cisco IOS Software Release you are using* **> Configuration Guides and Command References >** *Configuration guide for your application*.

## **Command References**

The Cisco IOS software command references provide detailed information about each command.

You can access these documents at **Cisco Product Documentation > Cisco IOS Software >** *Cisco IOS Software Release you are using* **> Configuration Guides and Command References >** *Command reference for your application*.

## **New Feature Documentation**

New Feature Documentation contains detailed information about new features introduced in specific Cisco IOS releases.

You can access these documents at **Cisco Product Documentation > Cisco IOS Software >** *Cisco IOS Software Release you are using* **> New Feature Documentation**.

If you have an account on Cisco.com, you can get updated information about platform support for features by accessing Feature Navigator at the following URL:

http://www.cisco.com/go/fn

## **Release Notes**

Cisco IOS release notes for all platforms provide up-to-date information about specific Cisco IOS software releases.

You can access these documents at **Cisco Product Documentation > Cisco IOS Software >** *Cisco IOS Software Release you are using* **> Release Notes >** *Release Notes for the Cisco IOS software release you are using*.

## **Supporting Documents and Related Documentation**

These documents contain additional information, including debug commands and error messages, about specific Cisco IOS software releases.

You can access these documents at **Cisco Product Documentation > Cisco IOS Software >** *Cisco IOS Software Release you are using* **> Supporting Documents** or **Related Documentation**.

Additional documents of this type are located at **Cisco Product Documentation > Access Servers and Access Routers > Access Servers > Cisco AS5350** *or* **Cisco AS5400**.

# **Items Included with Cisco AS5350 and Cisco AS5400 Universal Gateways**

- **•** 19- and 24-inch rack-mount kits
- **•** Rubber feet for desktop installation
- **•** RJ-45-to-DB-9 female DTE adapter (labeled TERMINAL)
- **•** RJ-45-to-DB-25 female DTE adapter (labeled TERMINAL)
- **•** RJ-45-to-DB-25 male DCE adapter (labeled MODEM)
- **•** RJ-45-to-RJ-45 rollover console cable
- **•** ESD-preventive wrist strap
- **•** Nylon cable ties
- **•** Cable tie holder
- **•** Grounding lug
- **•** Cisco Information and CD-ROM Package

# **Items Not Included**

Individual items in this list may be required for your particular application:

- **•** Straight-through RJ-45-to-RJ-45 cable for an Ethernet connection
- **•** Straight-through RJ-45-to-RJ-45 cables for T1 connections
- **•** E1 cables for E1 connections
- **•** Ethernet hub or PC with a network interface card for Ethernet LAN connections
- **•** PC running terminal emulation software for local administrative access
- **•** Modem for remote administrative access
- **•** One breakout cable consisting of a 36-pin connector connected to eight RJ-45 adapters for CT1/CE1 connections
- **•** 75-ohm coaxial cable for a CT3 connection

# <span id="page-3-0"></span>**2 Install Chassis**

**Note** The information in this document applies to the Cisco AS5350, Cisco AS5400, and Cisco AS5400HPX universal gateways.

**Note** Unless specifically noted, all references to the Cisco AS5400 also apply to the Cisco AS5400HPX.

# **Safety Information**

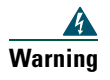

**Warning For safety information you need to know before working on your Cisco universal gateway, see the** *Regulatory Compliance and Safety Information* **document that accompanied this device.**

# **Setting Up the Chassis**

You can install the chassis in a rack or set it on a desktop. Select the procedure that best meets the needs of your network:

- [Rack-Mounting the Chassis, page 5](#page-4-0)
- **•** [Desktop Installation, page 7](#page-6-0)

# 41

**Warning This unit is intended for installation in restricted access areas. A restricted access area is where access can only be gained by service personnel through the use of a special tool, lock and key, or other means of security, and is controlled by the authority responsible for the location. To see translations of the warnings that appear in this publication, refer to the** *Regulatory Compliance and Safety Information* **document that accompanied this device.**

# <span id="page-4-0"></span>**Rack-Mounting the Chassis**

This section describes how to rack-mount the chassis. The universal gateway arrives with 19-inch rack-mount brackets and larger brackets for use with a 23- or 24-inch rack.

## *Cisco AS5350 Rack-Mount Brackets*

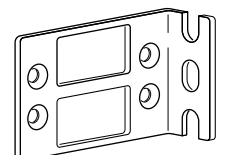

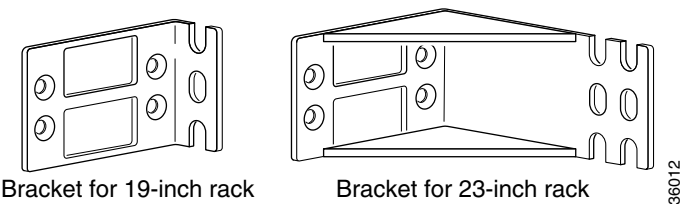

## *Cisco AS5400 Rack-Mount Brackets*

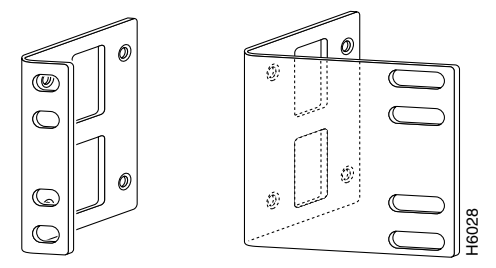

Bracket for 19-inch rack Bracket for 23- or 24-inch rack

The following information will help you plan your equipment rack configuration:

- **•** Enclosed racks must have adequate ventilation. Ensure that the rack is not congested, because each unit generates heat. An enclosed rack should have louvered sides and a fan to provide cooling air. Heat generated by equipment near the bottom of the rack can be drawn upward into the intake ports of the equipment above.
- **•** When mounting a chassis in an open rack, ensure that the rack frame does not block the intake or exhaust ports. If the chassis is installed on slides, check the position of the chassis when it is seated in the rack.
- **•** Baffles can isolate exhaust air from intake air, which also helps to draw cooling air through the chassis. The best placement of the baffles depends on the airflow patterns in the rack, which can be found by experimenting with different configurations.
- **•** When equipment installed in a rack (particularly in an enclosed rack) fails, try operating the equipment by itself, if possible. Power off other equipment in the rack (and in adjacent racks) to allow the unit under test a maximum of cooling air and clean power.
- Install the chassis and external devices to which it will connect in a contiguous stack.

## **Required Tools and Equipment**

You need the following tools and equipment to rack-mount the chassis:

- **•** Number 2 Phillips screwdriver (not included)
- **•** Medium flat-blade screwdriver (not included)
- **•** Screws for attaching the chassis to the rack (not included)
- **•** Standard rack-mount brackets (included)
- **•** Screws for attaching the brackets to the chassis (included)

## **Attaching Brackets**

Attach the mounting brackets to the chassis as shown, using the screws provided. Attach the second bracket to the opposite side of the chassis.

**Note** The chassis may be installed with either the front or rear panel facing forward.

## *Cisco AS5350 Bracket Installation—Front Panel Forward (19-Inch Rack)*

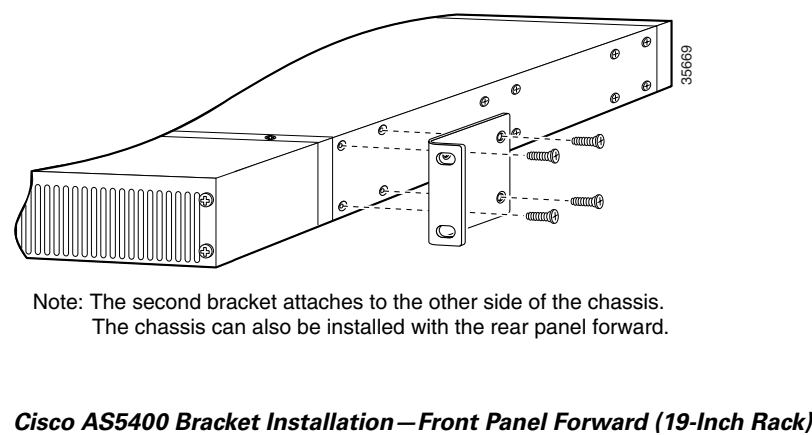

Note: The second bracket attaches to the other side of the chassis. The chassis can also be installed with the rear panel forward.

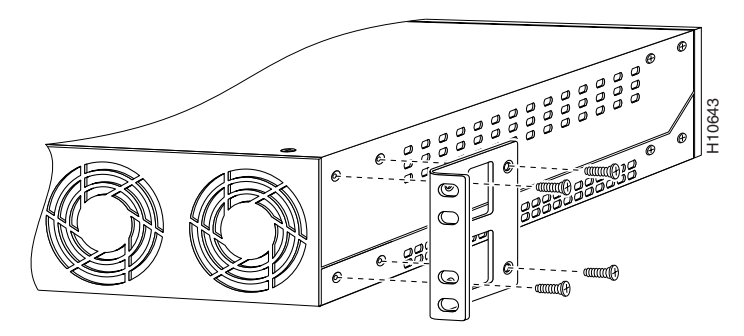

## **Installation in a Rack**

Install the chassis in the rack. Rack-mounting screws are not provided. Use two screws for each side (supplied with the rack).

### *Installing the Cisco AS5350 in a Rack (19-Inch Rack)*

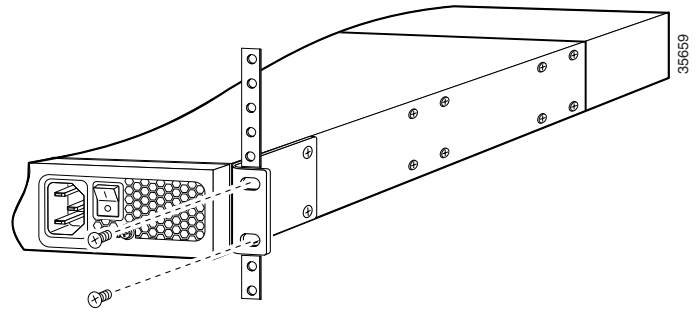

Note: The second bracket attaches to the rack at the other side of the chassis. The chassis can also be installed with the front panel forward.

*Installing the Cisco AS5400 in a Rack (19-Inch Rack)*

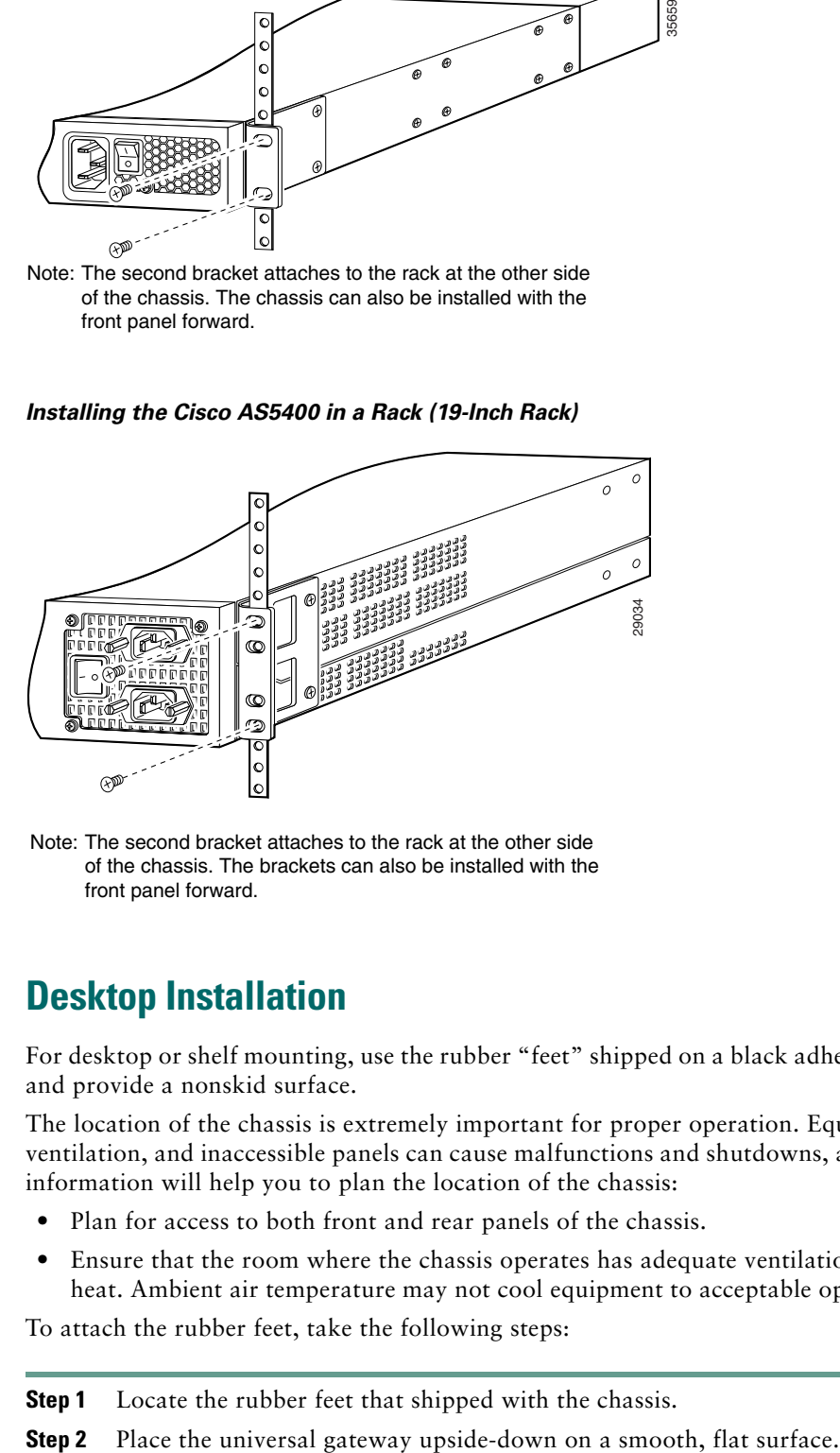

Note: The second bracket attaches to the rack at the other side of the chassis. The brackets can also be installed with the front panel forward.

## <span id="page-6-0"></span>**Desktop Installation**

For desktop or shelf mounting, use the rubber "feet" shipped on a black adhesive strip with the chassis. They protect the chassis and provide a nonskid surface.

The location of the chassis is extremely important for proper operation. Equipment placed too close together, inadequate ventilation, and inaccessible panels can cause malfunctions and shutdowns, and can make maintenance difficult. The following information will help you to plan the location of the chassis:

- **•** Plan for access to both front and rear panels of the chassis.
- **•** Ensure that the room where the chassis operates has adequate ventilation. Remember that electrical equipment generates heat. Ambient air temperature may not cool equipment to acceptable operating temperatures without adequate ventilation

To attach the rubber feet, take the following steps:

**Step 1** Locate the rubber feet that shipped with the chassis.

- **Step 3** Peel the rubber feet off the black adhesive strip and place them adhesive-side down at each corner of the underside of the chassis.
- **Step 4** Place the universal gateway top-side up on a flat, smooth, secure surface.

**Caution** Do not place anything on top of the universal gateway that weighs more than 10 lb (4.5 kg). Excessive weight on top could damage the chassis.

# **Chassis Ground Connection**

You must connect the chassis to a reliable earth ground using the ground lug (provided) and size AWG 6 (13 mm2) wire. To attach the chassis ground, take the following steps:

- **Step 1** Strip one end of the ground wire to expose approximately 0.75 in. (20 mm) of conductor.
- **Step 2** Crimp the ground wire to the ground lug, using a crimp tool of the appropriate size.
- **Step 3** Attach the ground lug to the chassis. Use a medium flat-blade screwdriver and the screws supplied with the ground lug. Tighten the screws to a torque of 8 to 10 in-lb (0.9 to 1.1 N-m).
- **Step 4** Connect the other end of the ground wire to a suitable grounding point at your site.

## *Cisco AS5350 Ground Lug Attachment*

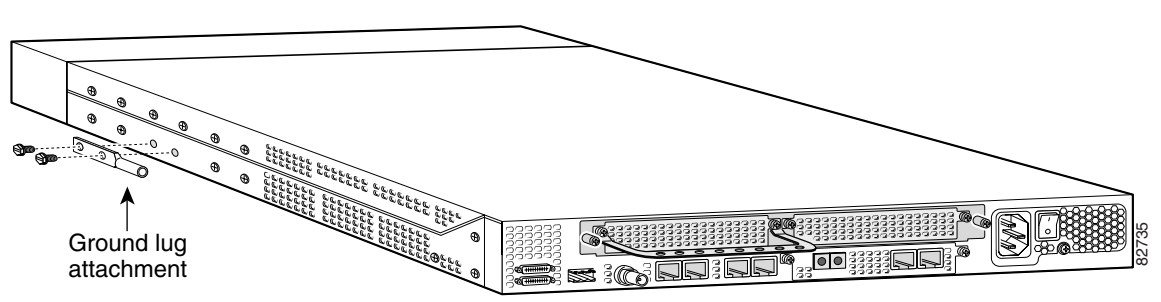

*Cisco AS5400 Ground Lug Attachment*

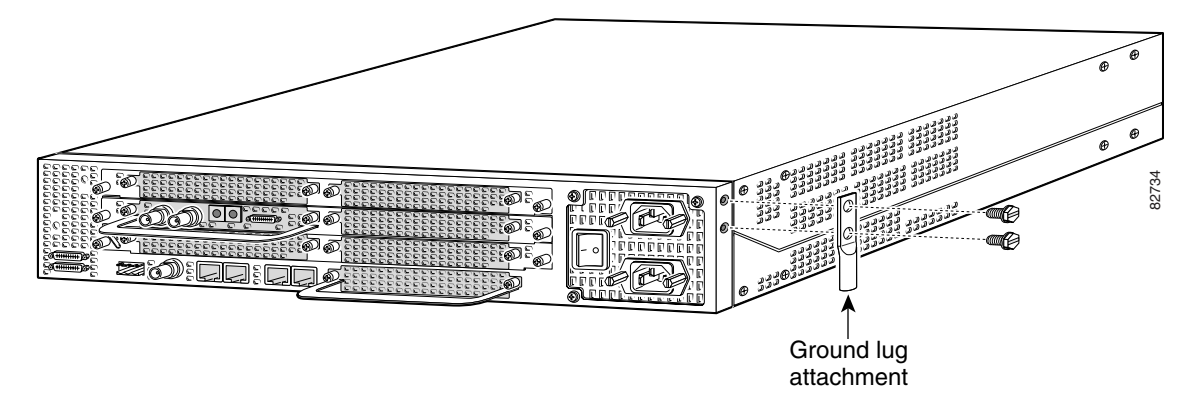

# <span id="page-8-0"></span>**3 Install Modules**

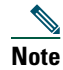

The information in this document applies to the Cisco AS5350, Cisco AS5400, and Cisco AS5400HPX universal gateways.

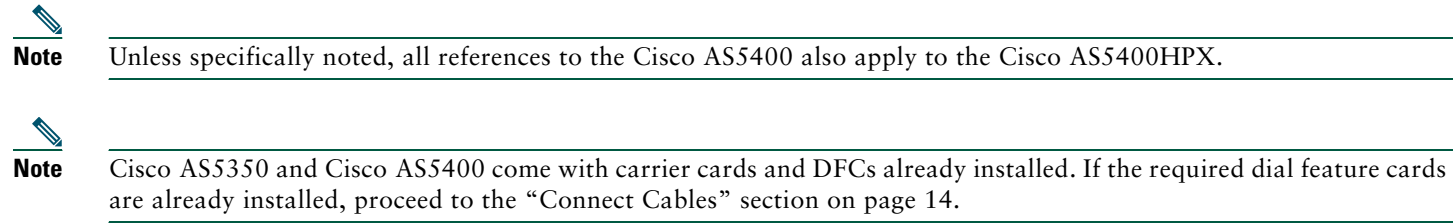

For additional information about installing carrier cards and dial feature cards, refer to the *Cisco AS5350 and Cisco AS5400 Universal Gateway Card Installation Guide*.

You can access this document at **Cisco Product Documentation > Access Servers and Access Routers > Access Servers > Cisco AS5350** *or* **Cisco AS5400 > Hardware Installation Documents for Cisco AS5350** *or* **Cisco AS5400**.

# **Installing Carrier Cards**

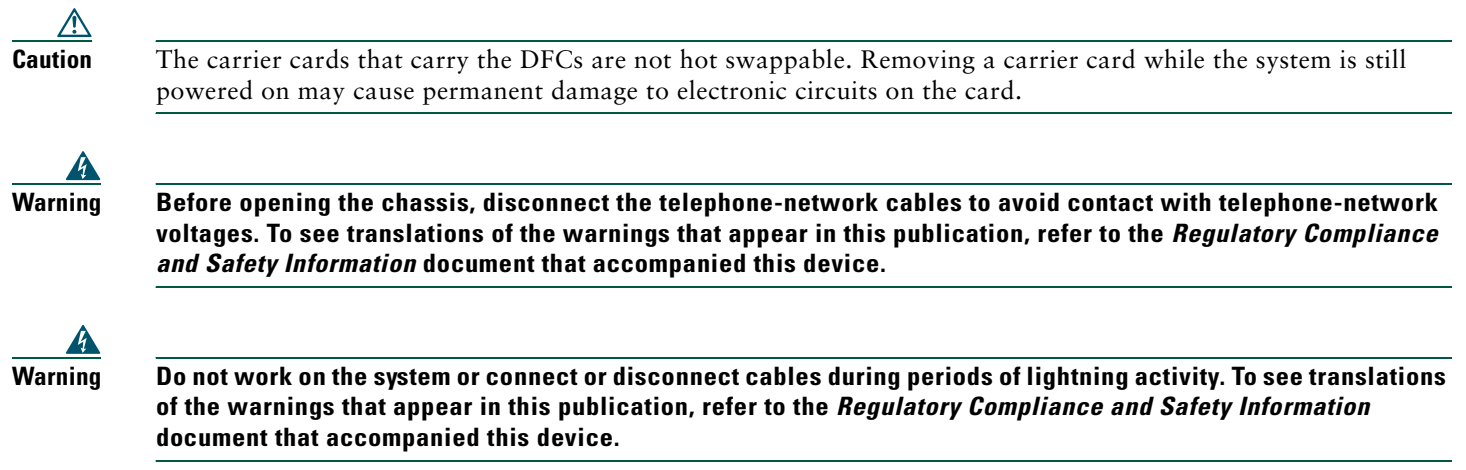

## **Installing a Carrier Card**

If you need to install a carrier card, follow this procedure:

**Step 1** Make sure the chassis is powered off.

**Warning Before working on a chassis or working near power supplies, unplug the power cord on AC units; disconnect the power at the circuit breaker on DC units. To see translations of the warnings that appear in this publication, refer to the** *Regulatory Compliance and Safety Information* **document that accompanied this device.**

- **Step 2** Attach an ESD-preventive wrist strap.
- **Step 3** Slide the carrier card into the slot until it touches the backplane connector.

## *Install the Carrier Card in the Cisco AS5350*

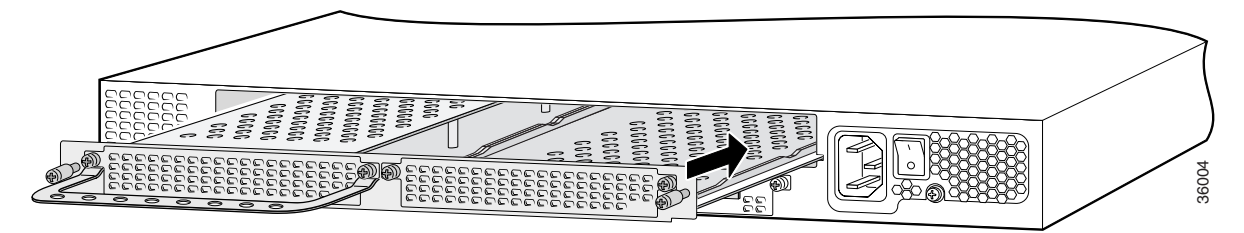

*Install the Carrier Card in the Cisco AS5400*

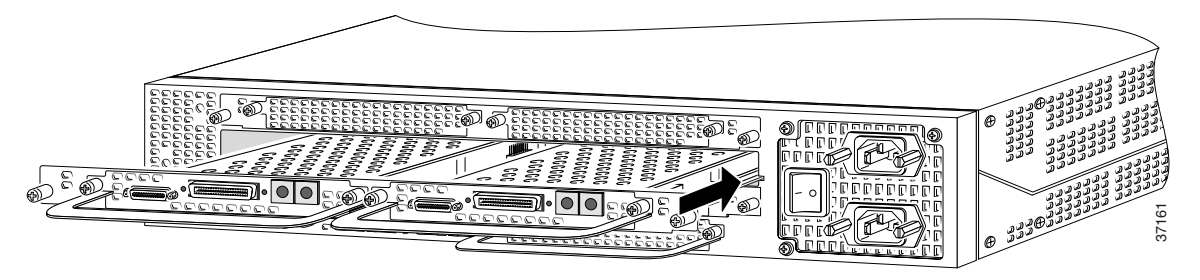

**Step 4** Align the captive screws with their holes, and seat the card completely.

**Step 5** Tighten the two captive screws to secure the carrier card to the chassis.

## *Tighten the Captive Screws on the Cisco AS5350*

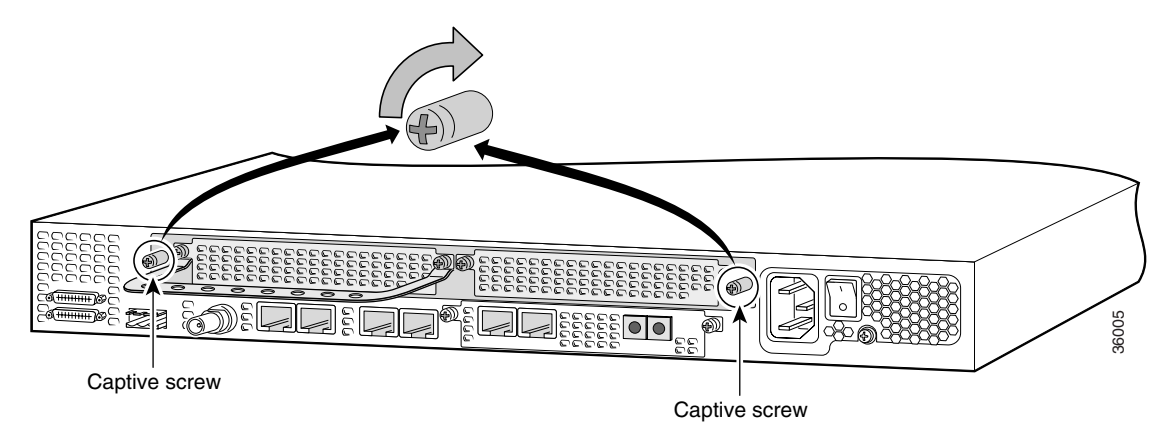

*Tighten the Captive Screws on the Cisco AS5400*

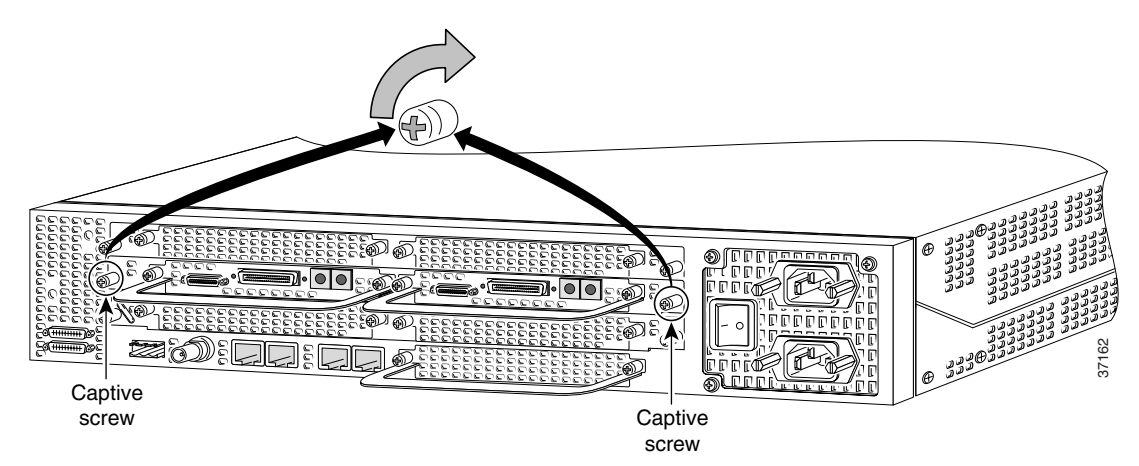

**Step 6** If the carrier card has a blank DFC slot, install a blank cover over the open DFC slot to ensure proper airflow inside the chassis.

## *Blank DFC Cover*

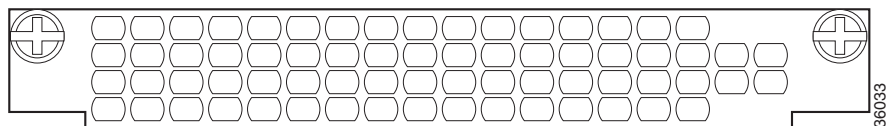

**Step 7** For AC powered units, reconnect the AC power cord. For DC powered units, reinstate power at the circuit breaker. For more information on the AC and DC power supplies, refer to the chassis installation guide. To access the chassis guide see the ["Documents, Equipment, and Tools" section on page 2.](#page-1-0)

**Step 8** Reconnect all interface cables.

# **Installing DFCs**

 $\overline{\mathbf{A}}$ 

For detailed information on installing and connecting DFCs, refer to the *Cisco AS5350 and Cisco AS5400 Universal Gateway Card Installation Guide*. You can access this document at **Cisco Product Documentation > Access Servers and Access Routers > Access Servers > Cisco AS5350** *or* **Cisco AS5400 > Hardware Installation Documents for Cisco AS5350** *or* **Cisco AS5400**.

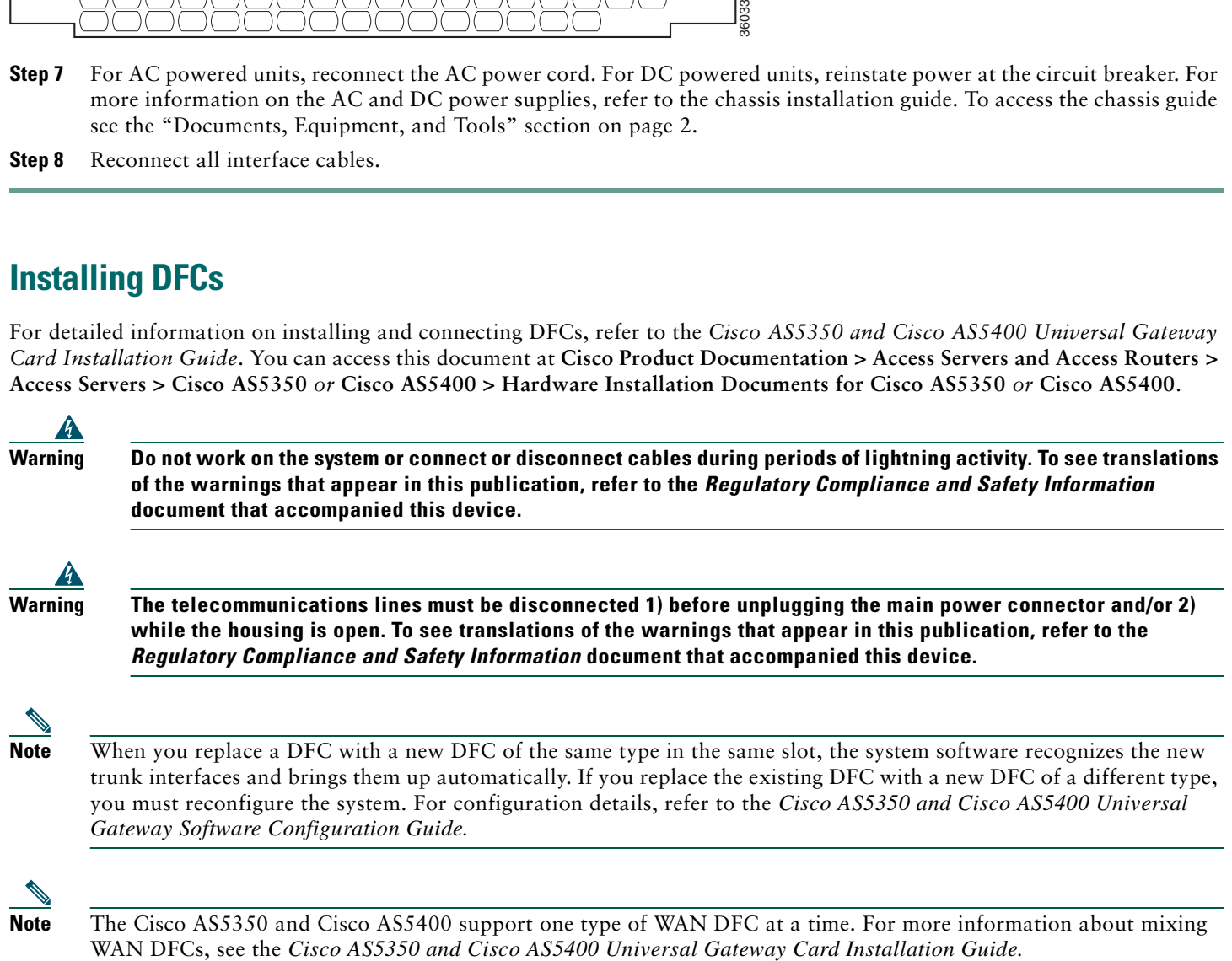

To install a DFC, follow these steps:

**Step 1** Attach an ESD-preventive wrist strap.

**Step 2** Slide the DFC into the slot until the connector pins make contact with the carrier card backplane connector.

## *Installing a DFC in a Cisco AS5350*

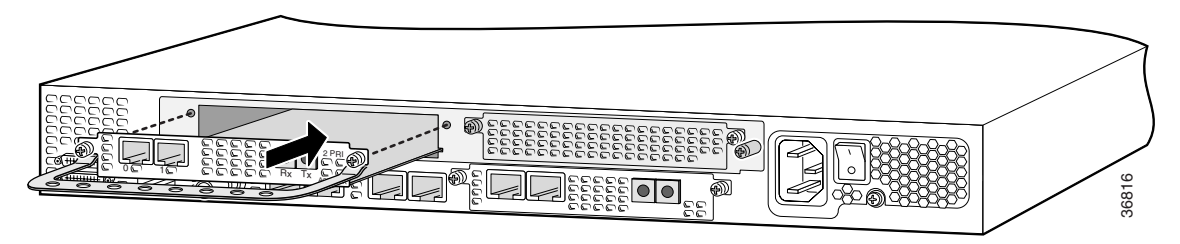

## *Installing a DFC in a Cisco AS5400*

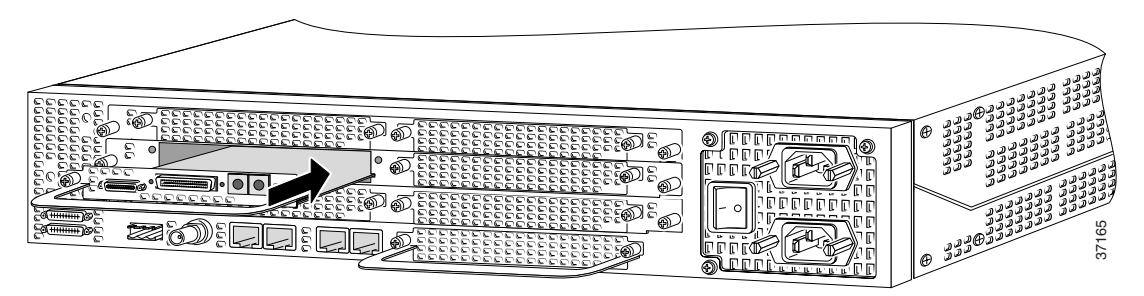

- **Step 3** Align the captive screws with their holes, and seat the card completely.
- **Step 4** Tighten the screws to secure the DFC to the chassis.

## *Tighten the Captive Screws on the Cisco AS5350*

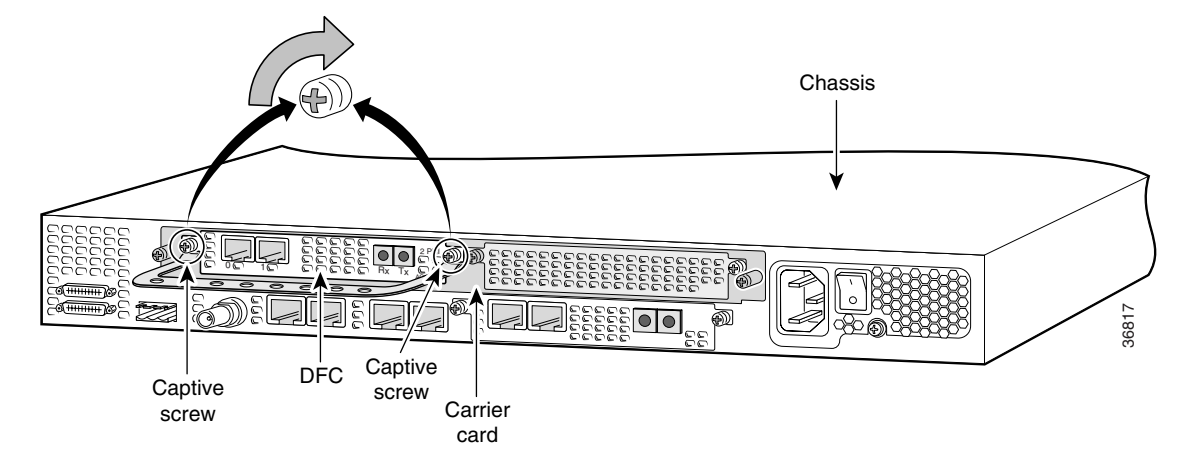

## *Tighten the Captive Screws on the Cisco AS5400*

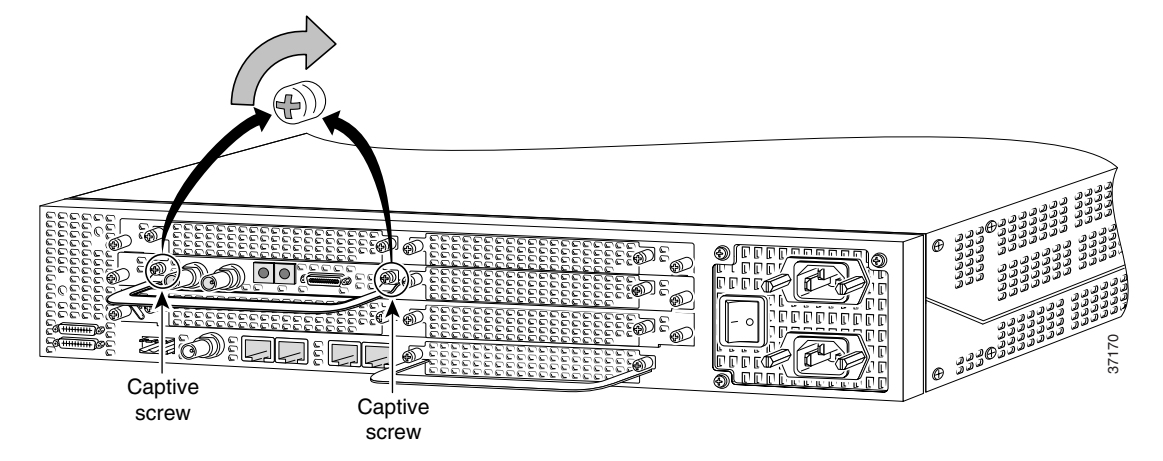

**Step 5** Check the card LEDs to verify that the card is working properly. The following table summarizes the LED function for the trunk and port DFCs.

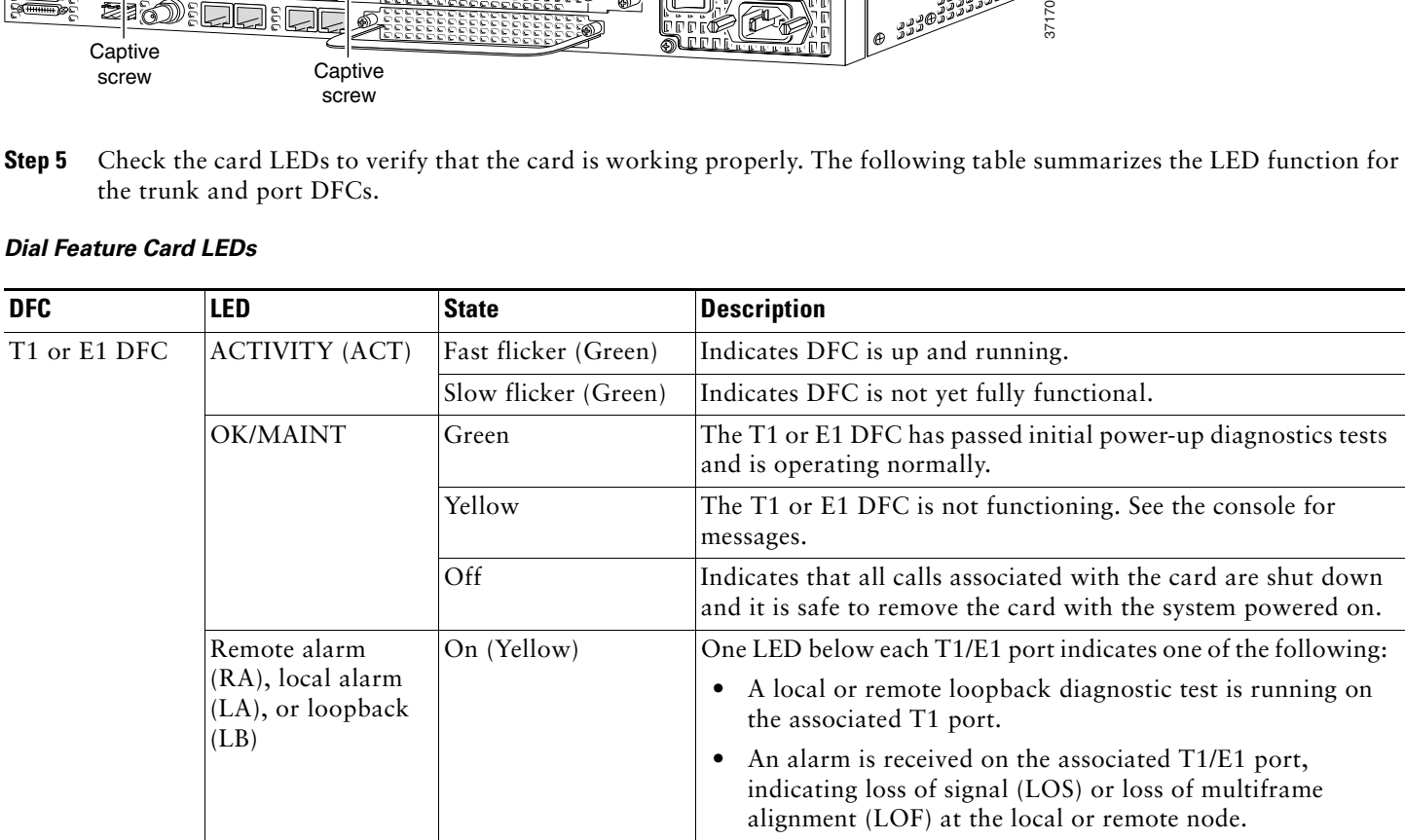

### *Dial Feature Card LEDs*

## *Dial Feature Card LEDs (continued)*

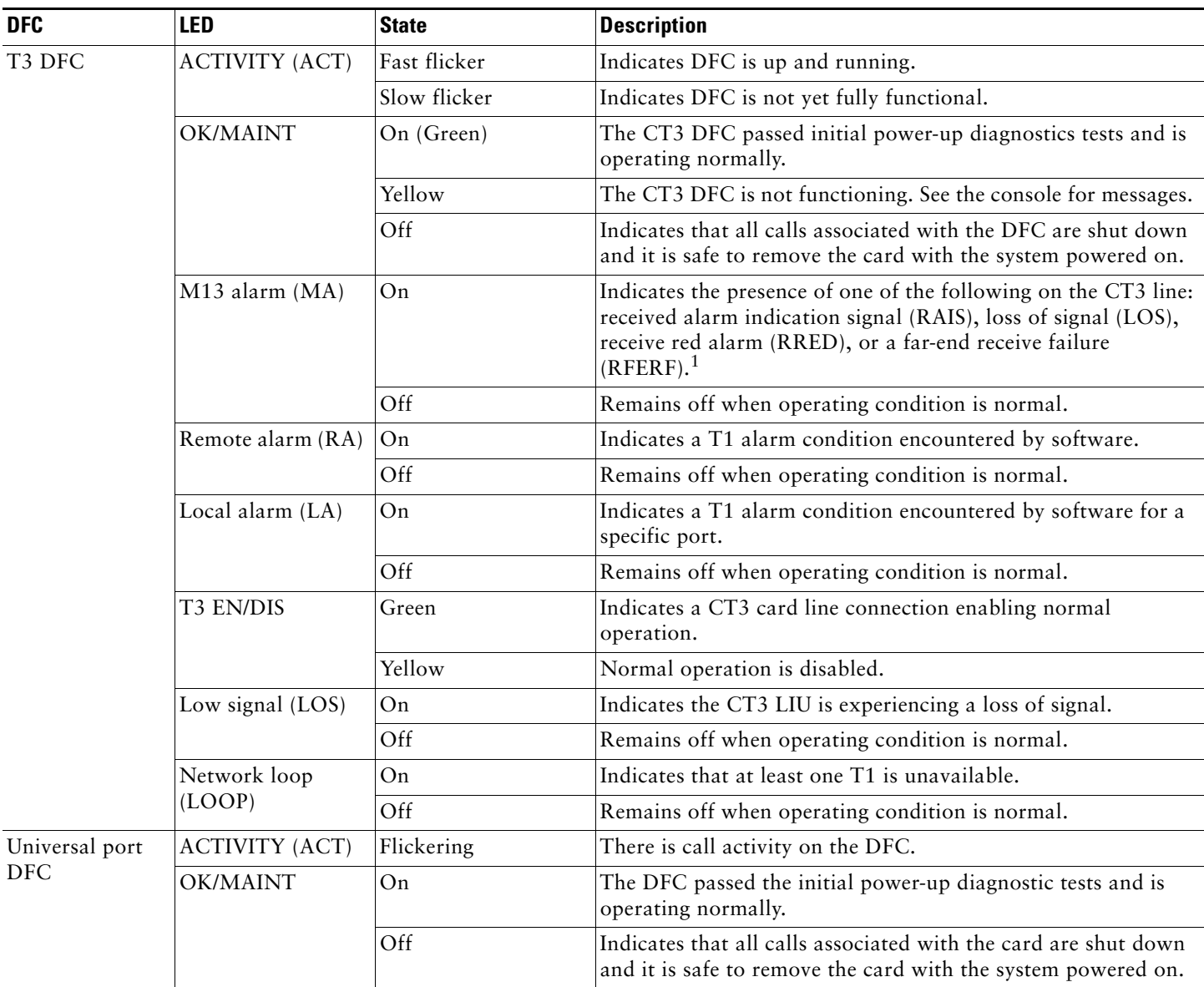

1. To display information about an M13 alarm, use the **show CT3** EXEC command.

# <span id="page-13-0"></span>**4 Connect Cables**

**Note** The information in this document applies to the Cisco AS5350, Cisco AS5400, and Cisco AS5400HPX universal gateways.

# 

**Note** Unless specifically noted, all references to the Cisco AS5400 also apply to the Cisco AS5400HPX.

# **System Management and Power Connections**

The connections described here provide electrical power and management access. For cable pinouts, see the chassis and card installation guides for the Cisco AS5350 and Cisco AS5400. You can access these documents at **Cisco Product Documentation > Access Servers and Access Routers > Access Servers > Cisco AS5350** *or* **Cisco AS5400 > Hardware Installation Documents for Cisco AS5350** *or* **Cisco AS5400**.

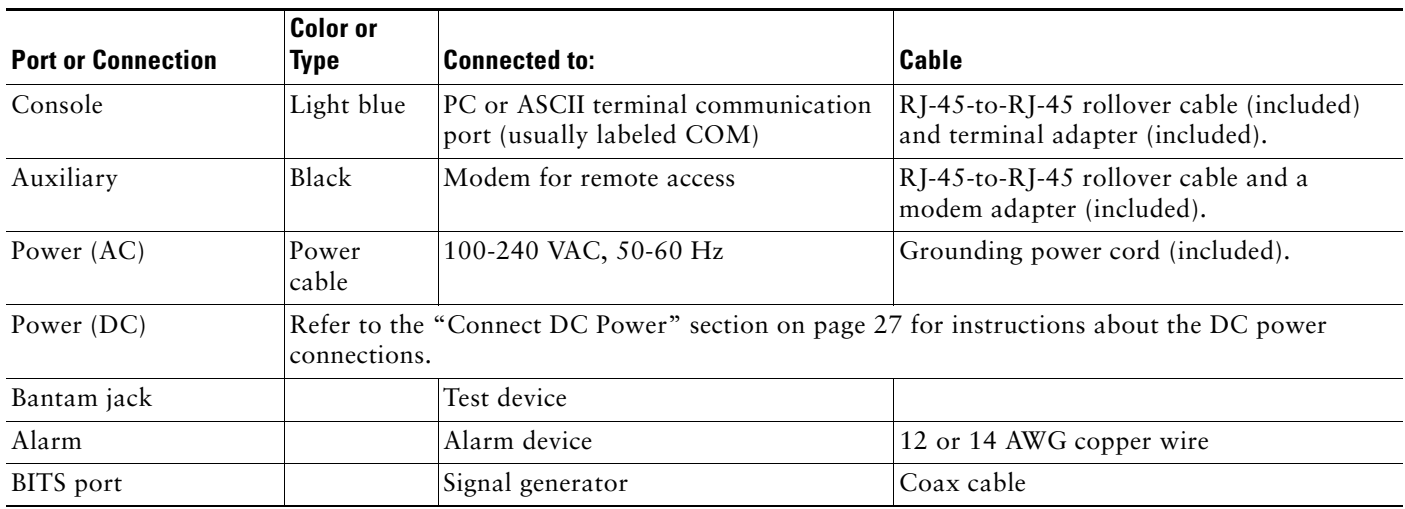

## *Power and Management Cable Connections*

## **WAN, LAN, and Voice Connections**

The following table summarizes the WAN, LAN, and voice connections.

## *WAN, LAN and Voice Connections*

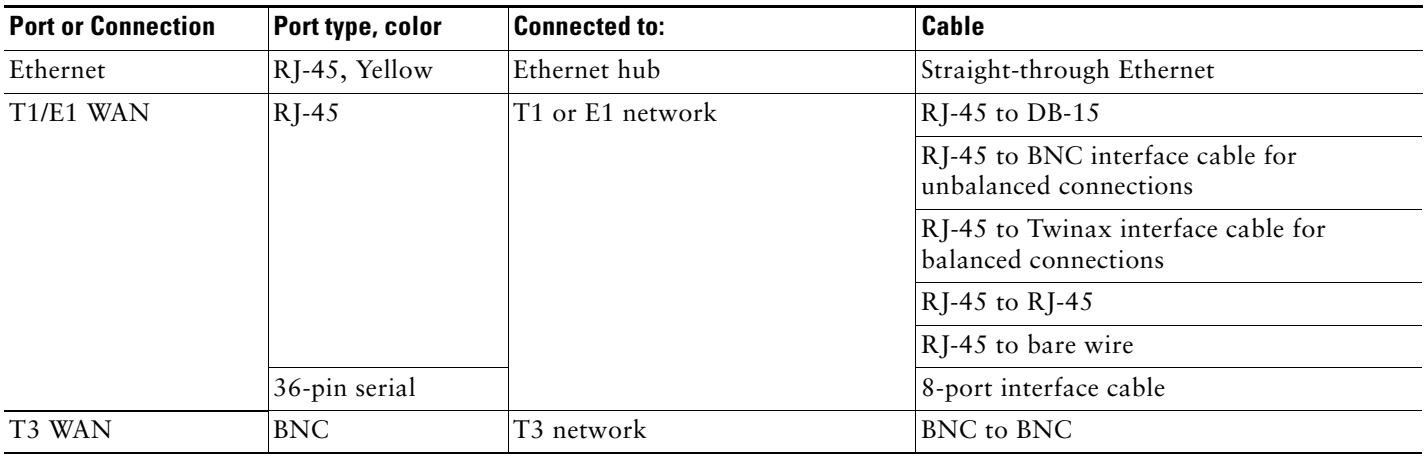

## <span id="page-14-0"></span>**Connect a Console Terminal**

Use the console terminal for local administrative access to the universal gateway. You can only connect a terminal to the console port. You can use the auxiliary port to connect a terminal or a modem for remote access to the universal gateway.

To connect a terminal (an ASCII terminal or a PC running terminal emulation software) to the console port on the Cisco AS5350 or Cisco AS5400, follow this procedure.

**Step 1** Connect the terminal to the console port using an RJ-45 rollover cable and an RJ-45-to-DB-25 or RJ-45-to-DB-9 adapter. The adapters provided are labeled TERMINAL. The adapters and the rollover cable are included in the accessory kit that ships with the universal gateway.

*Connecting Cisco AS5350 to Console Terminal*

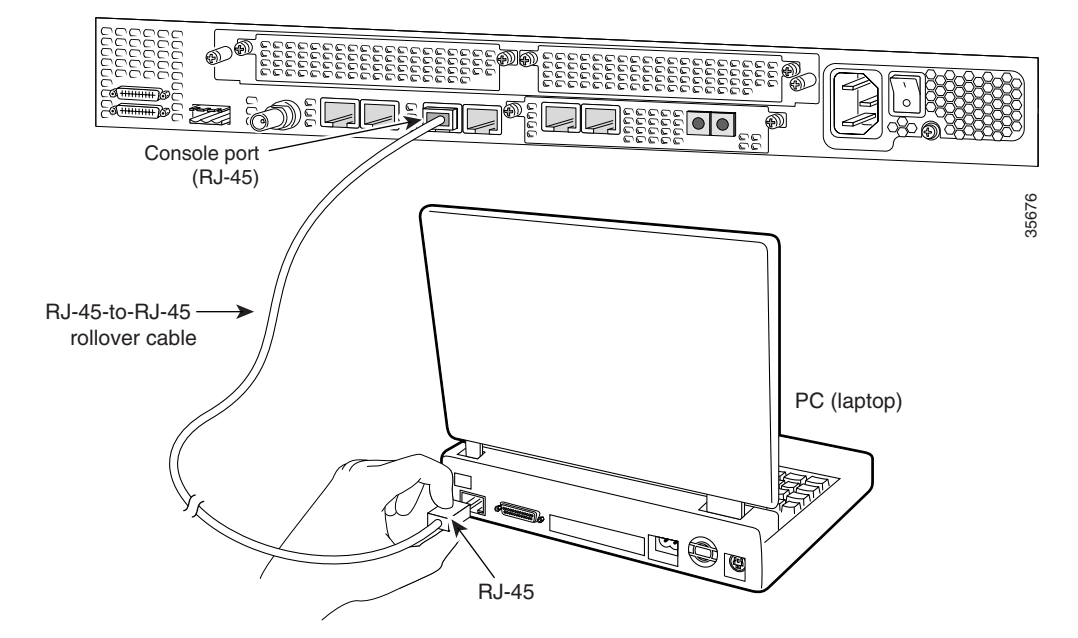

*Connecting Cisco AS5400 to Console Terminal*

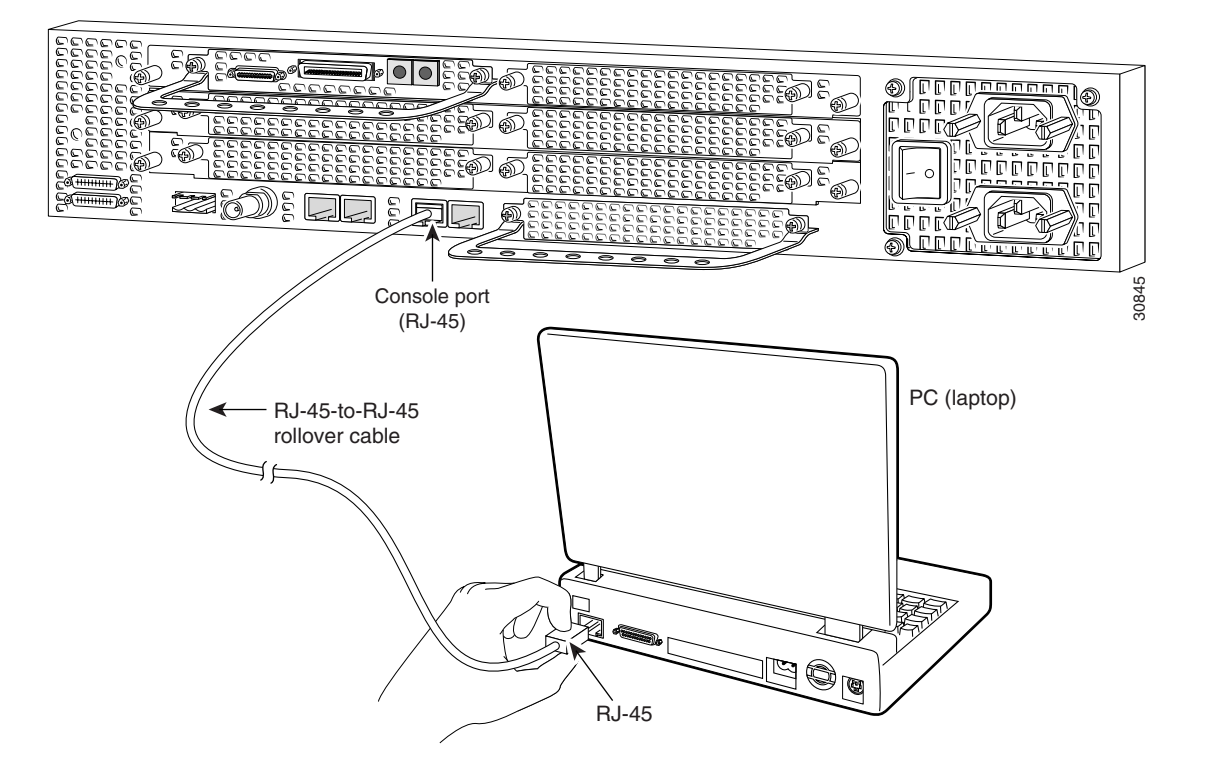

**Step 2** Configure your terminal or PC terminal emulation software for 9600 baud, 8 data bits, no parity, and 2 stop bits. To configure the console port, refer to the *Cisco AS5350 and Cisco AS5400 Universal Gateway Software Configuration Guide*.

# **Connect to Ethernet Network**

**•** Connect the universal gateway to an Ethernet network by using a straight-through RJ-45-to-RJ-45 Ethernet cable to connect the Fast Ethernet port to an Ethernet hub.

*Connecting Cisco AS5350 to Ethernet Hub*

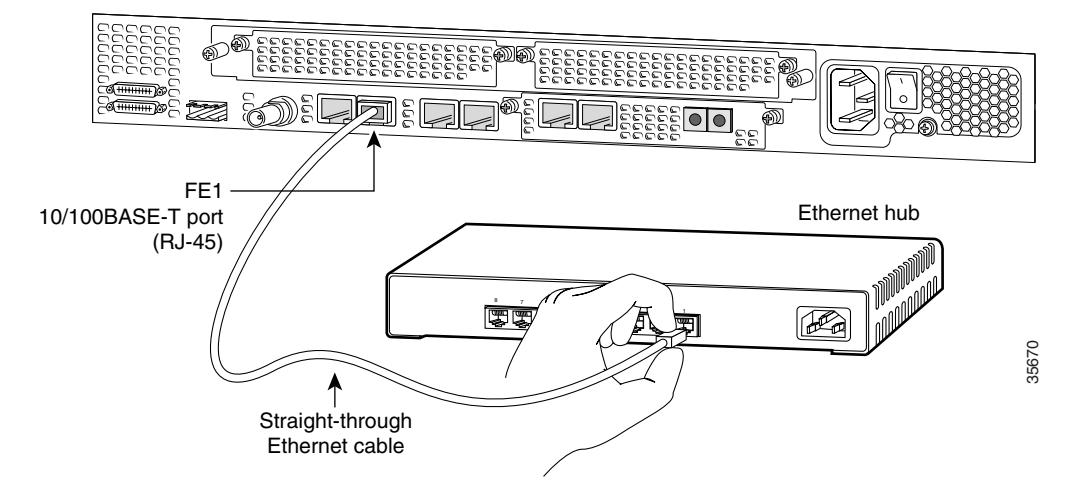

## *Connecting Cisco AS5400 to Ethernet Hub*

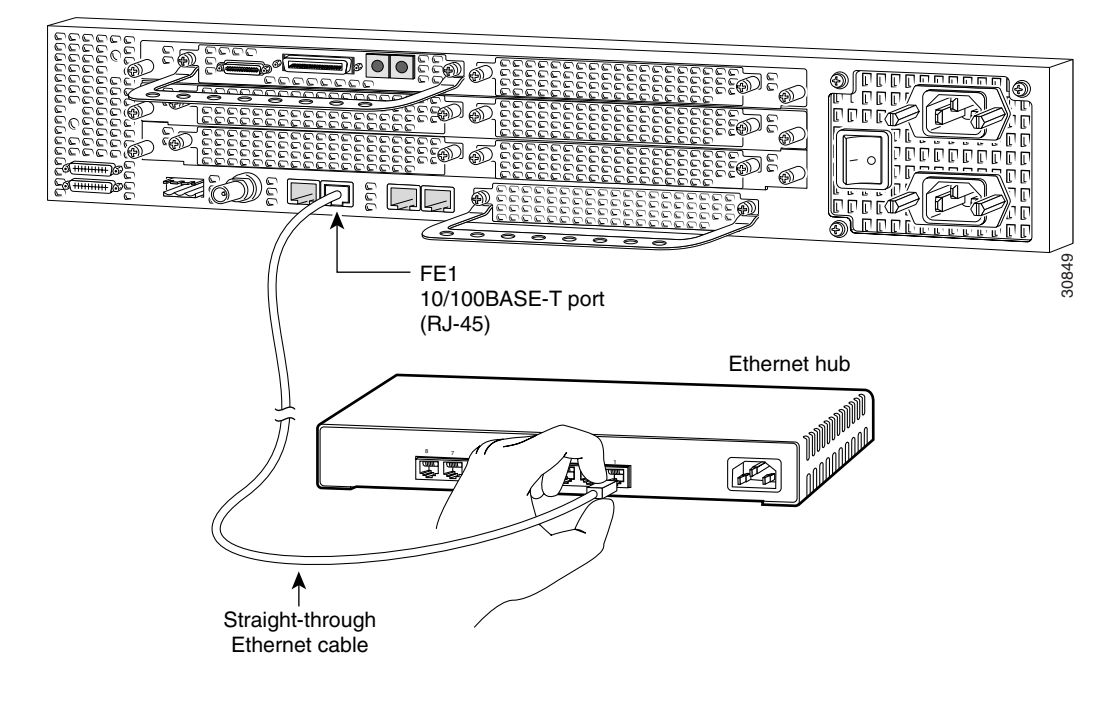

# **Connect to a WAN**

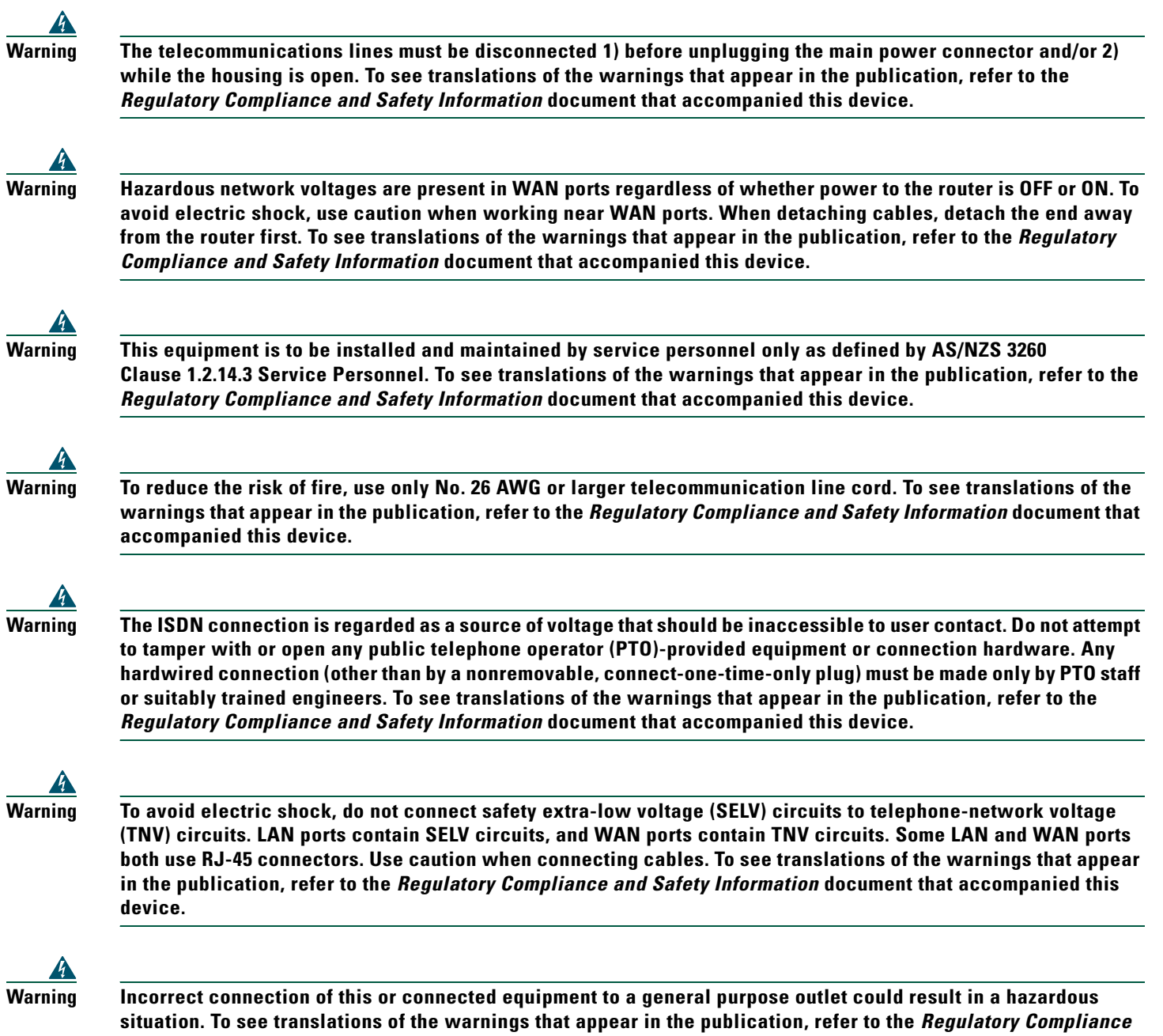

*and Safety Information* **document that accompanied this device.**

You can connect the Cisco AS5350 and Cisco AS5400 to a WAN in the following ways:

**•** Connect each T1/PRI port to an RJ-45 jack with a straight-through RJ-45 to RJ-45 cable.

## *Connecting 2-Port or 4-Port DFC on Cisco AS5350 to RJ-45 Jack*

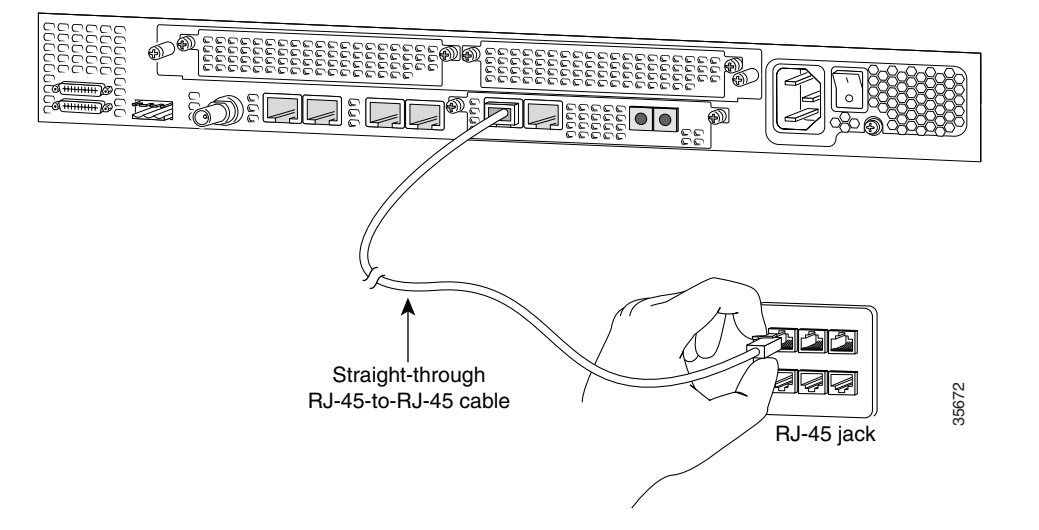

*Connecting 8-Port DFC on Cisco AS5350 to RJ-45 Jack*

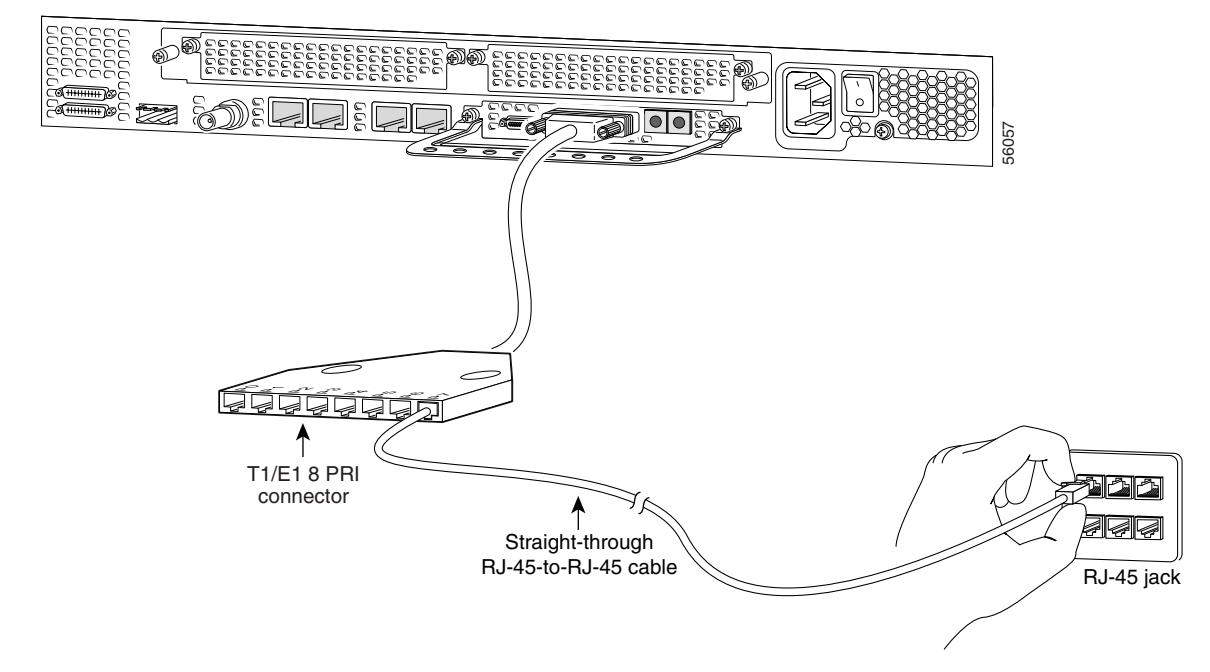

## *Connecting 8-Port DFC on Cisco AS5400 to RJ-45 Jack*

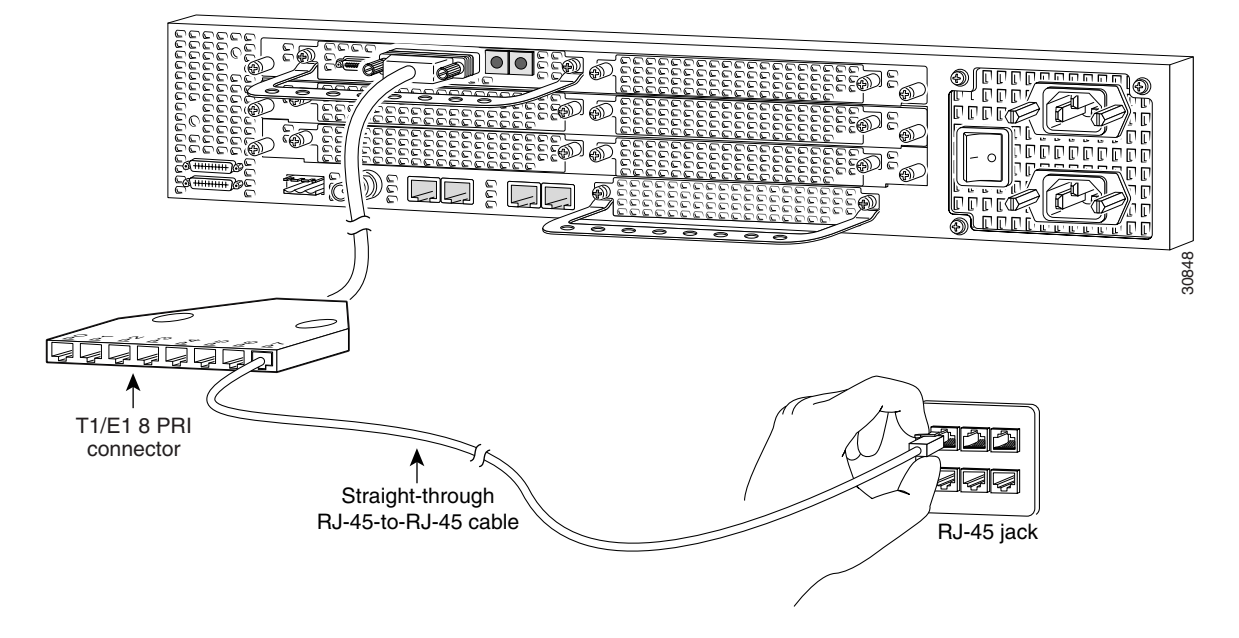

**Note** For other T1 cabling options, see the card installation guide for the Cisco AS5350 and Cisco AS5400. You can access this document at **Cisco Product Documentation > Access Servers and Access Routers > Access Servers > Cisco AS5350** *or* **Cisco AS5400 > Hardware Installation Documents for Cisco AS5350** *or* **Cisco AS5400**.

**•** Connect each E1/PRI port to an RJ-45 jack with a straight-through RJ-45 to RJ-45 cable.

**Note** If you choose a port with 75-ohm input impedance, use an RJ-45-to-75-ohm coaxial cable adapter and plug it into that port. Use software commands to choose a particular port and the line termination on that port. For information on software commands, see the *Cisco AS5350 and Cisco AS5400 Universal Gateway Software Configuration Guide*.

**Warning The E1 interface card may only be installed in an ACA-permitted customer equipment or a Data Terminal Equipment (DTE) that is exempted from ACA's permit requirements. The customer equipment must only be housed in a cabinet that has screw-down lids to stop user access to overvoltages on the customer equipment. The customer equipment has circuitry that may have telecommunications network voltages on them. To see translations of the warnings that appear in the publication, refer to the** *Regulatory Compliance and Safety Information* **document that accompanied this device.**

## *Connecting 2-Port or 4-Port DFC on Cisco AS5350 to RJ-45 Jack*

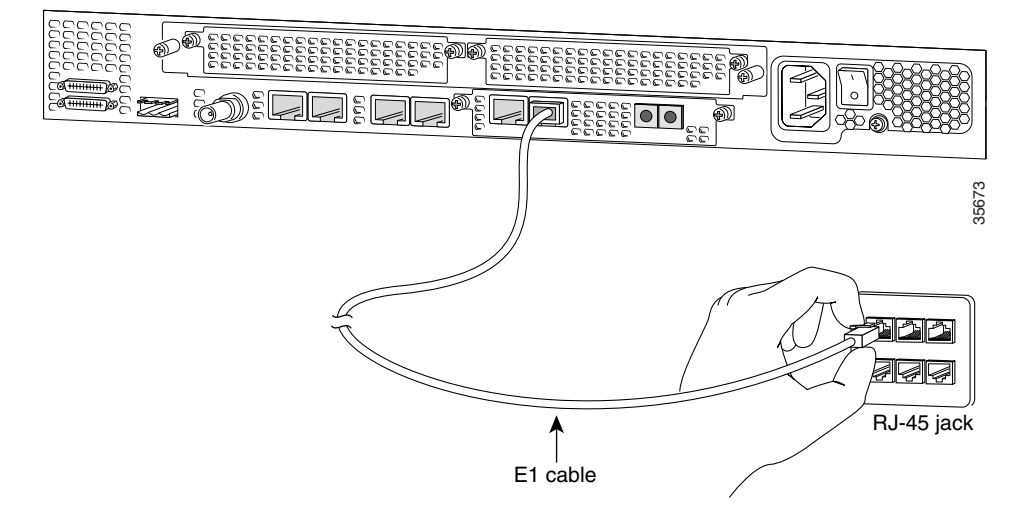

*Connecting 8-Port DFC on Cisco AS5350 to RJ-45 Jack*

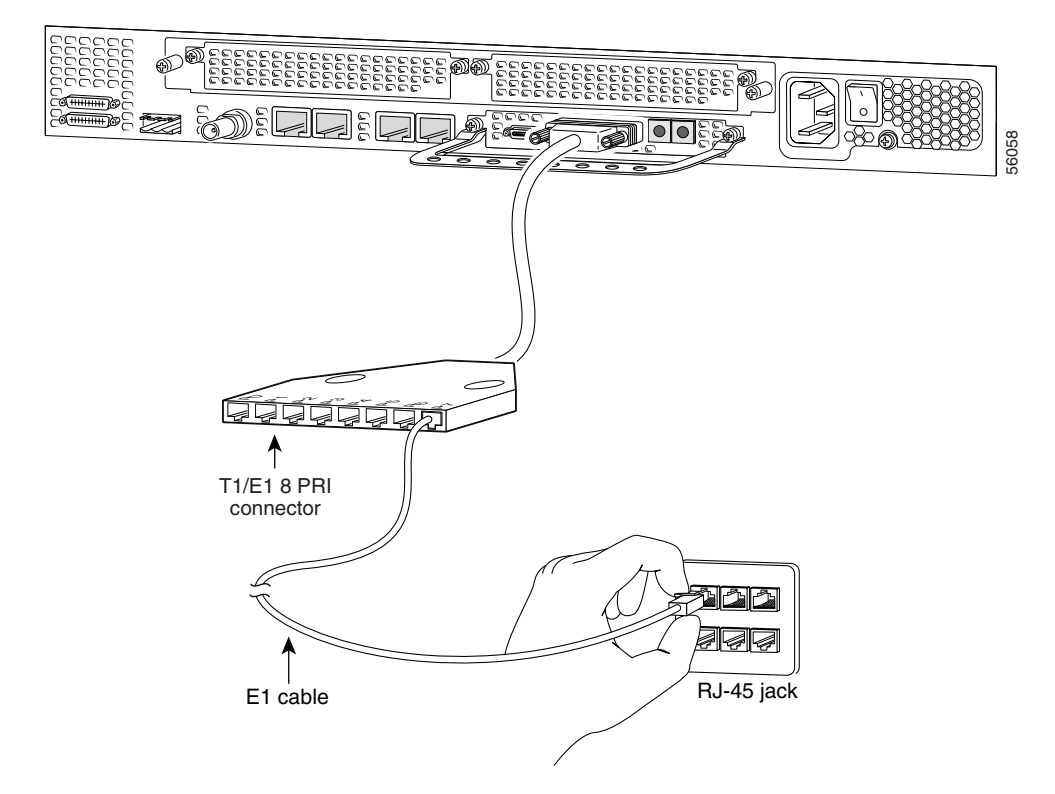

## *Connecting 8-Port DFC on Cisco AS5400 to RJ-45 Jack*

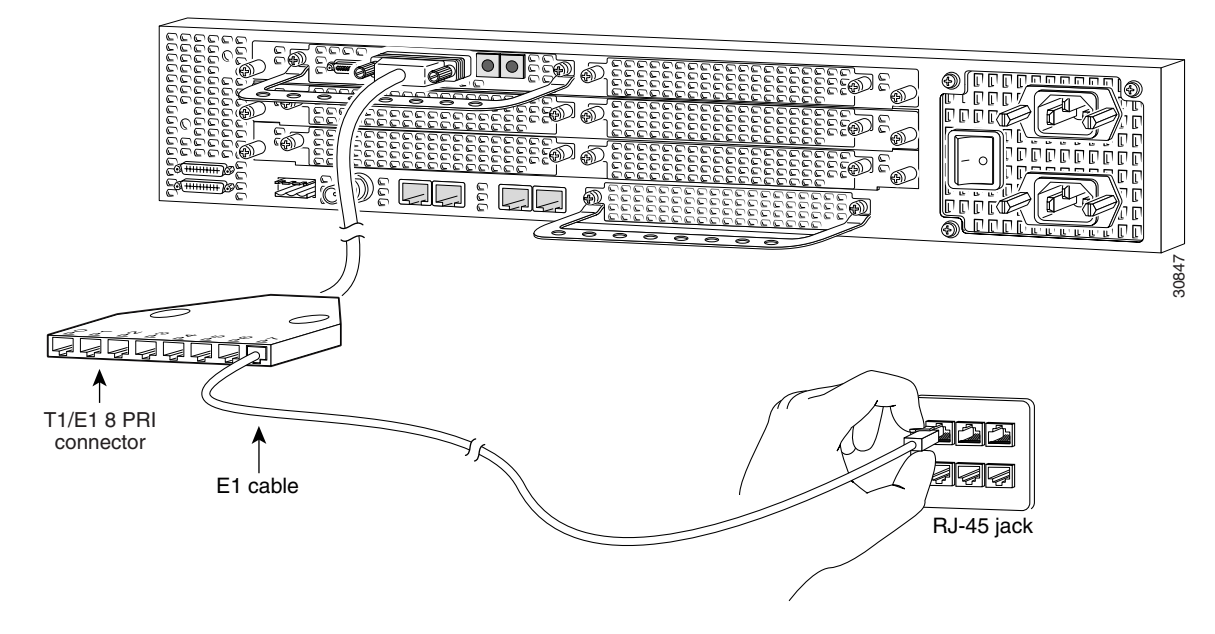

**•** Connect each T3 DFC to a T3 CSU/DSU with two 75-ohm BNC cables

## *Connecting T3 DFC on Cisco AS5350 to T3 CSU/DSU*

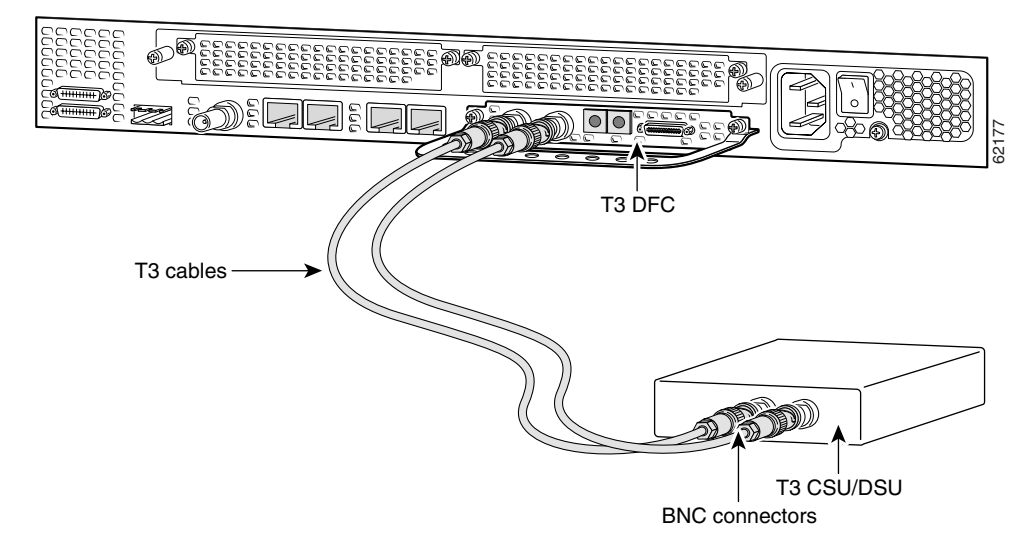

## *Connecting T3 DFC on Cisco AS5400 to T3 CSU/DSU*

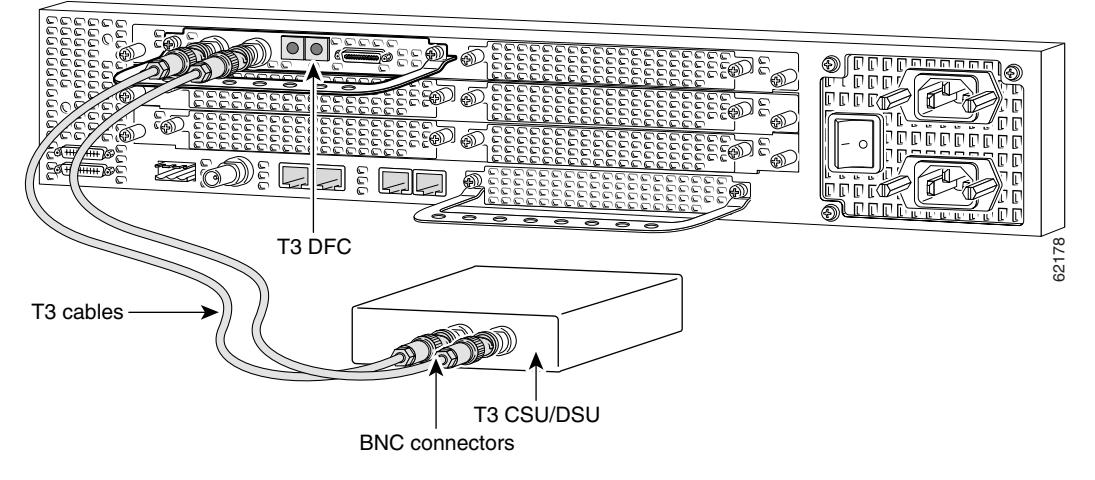

**•** Connect a synchronous serial port to a modem or a CSU/DSU with a serial transition cable.

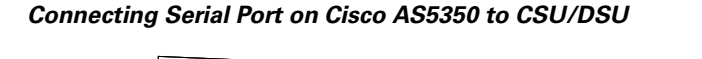

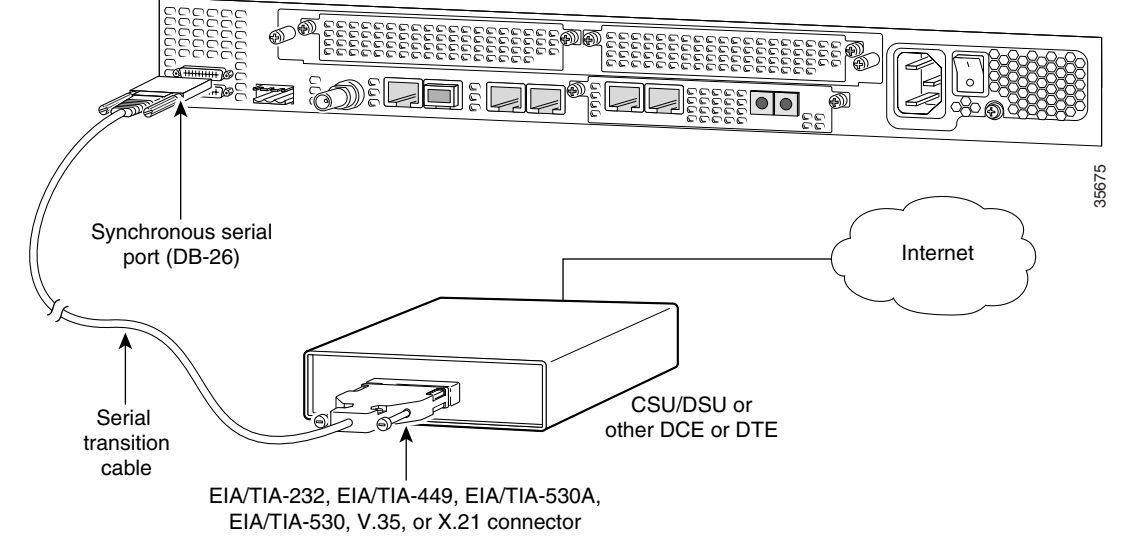

## *Connecting Serial Port on Cisco AS5400 to CSU/DSU*

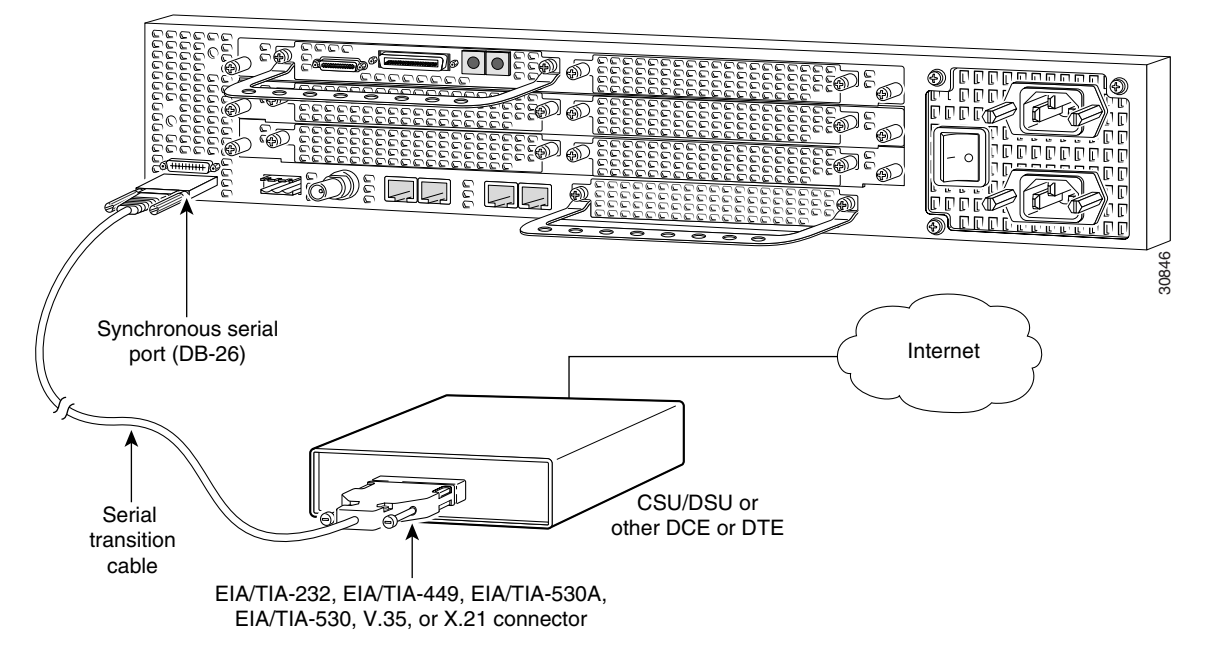

**•** Use a coaxial cable to connect a timing signal generator (TSG) to the BITS port. The BITS port is used for external clocking.

## *Connecting Cisco AS5350 and Cisco AS5400 to BITS Port*

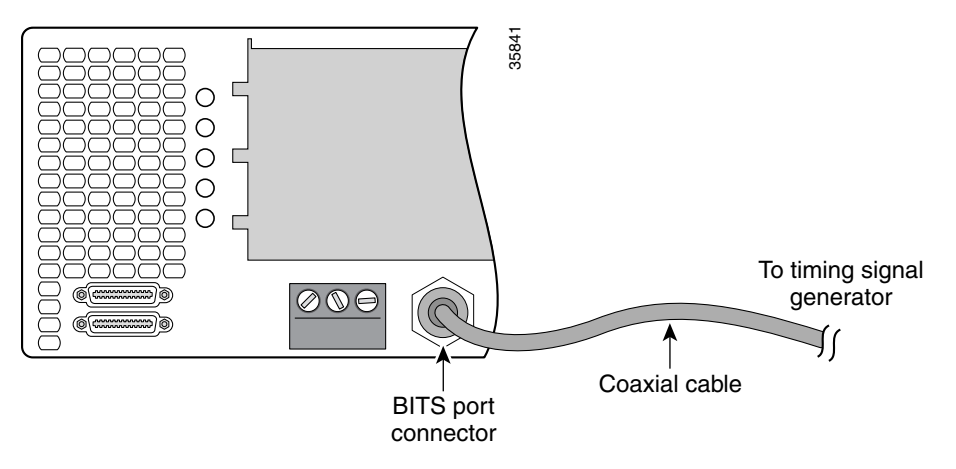

**•** Use a copper wire cable to connect to the alarm port.

 $\boldsymbol{A}$ 

**Warning The plug-socket combination must be accessible at all times because it serves as the main disconnecting device. To see translations of the warnings that appear in this publication, refer to the** *Regulatory Compliance and Safety Information* **document that accompanied this device.**

 $\boldsymbol{A}$ 

**Warning Incorrect connection of this or connected equipment to a general purpose outlet could result in a hazardous situation. To see translations of the warnings that appear in this publication, refer to the** *Regulatory Compliance and Safety Information* **document that accompanied this device.**

To connect an alarm device to the alarm port, follow this procedure:

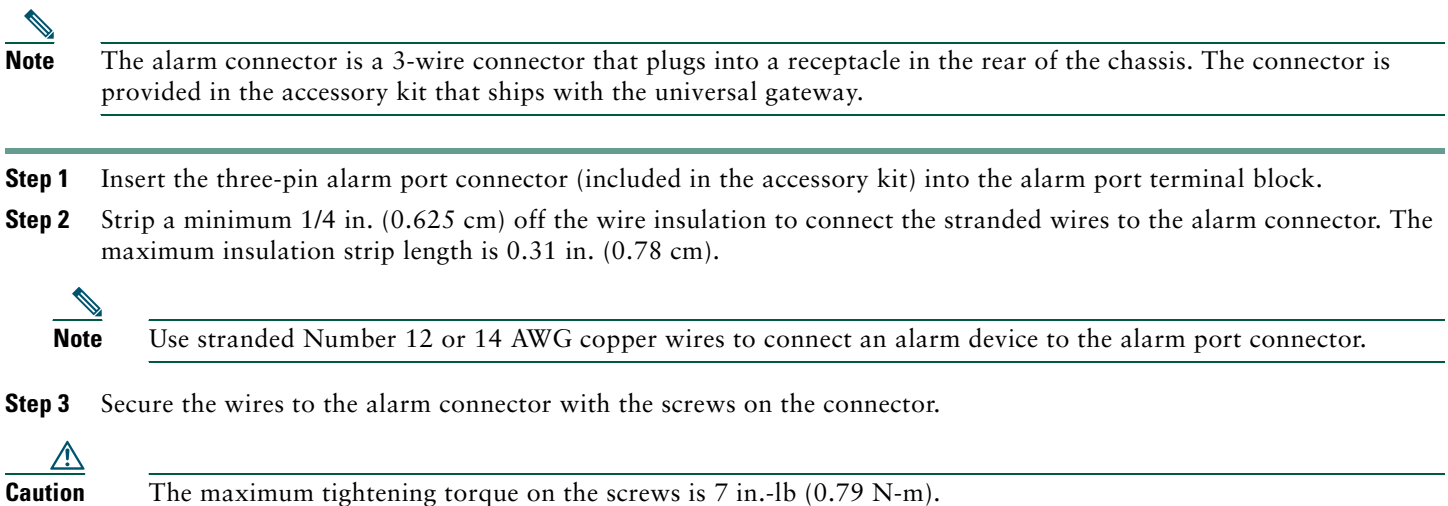

## *Connecting Alarm Device to Cisco AS5350*

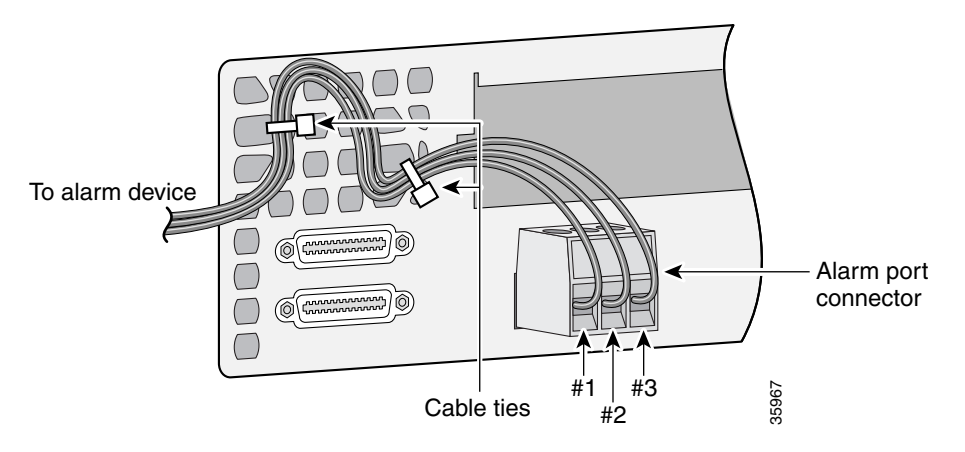

## *Connecting Alarm Device to Cisco AS5400*

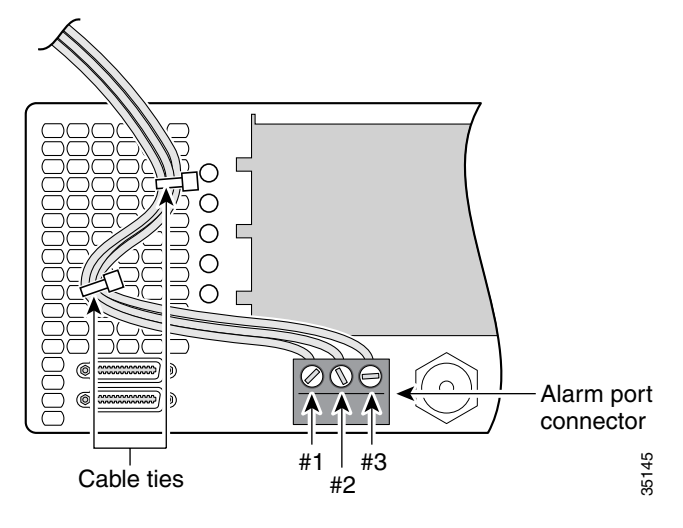

**Step 4** Attach two cable ties to the chassis and connect the wires to the cable ties.

**Step 5** Attach the alarm wires to the alarm device.

## **Alarm Pinouts**

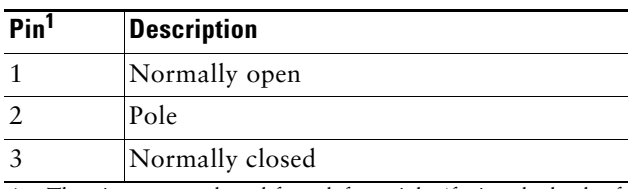

1. The pins are numbered from left to right (facing the back of the chassis), starting with pin 1.

# **Connect AC Power**

**Step 1** Connect the black power cord to the receptacle on the power supply at the rear of the universal gateway.

## *Connecting AC Power Cord to Cisco AS5350 Single Power Supply*

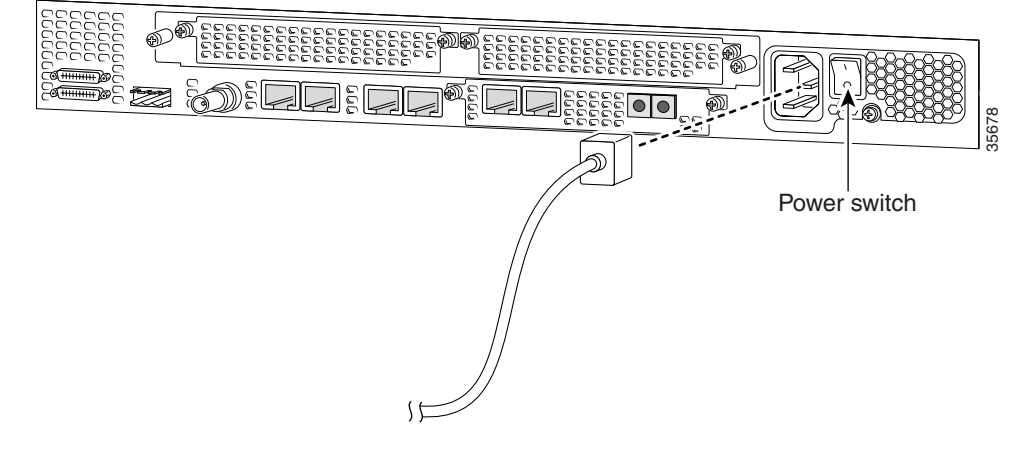

**Note** For the Cisco AS5350 redundant power supply, use the special power cable that came with your universal gateway.

## *Connecting AC Power Cord to Cisco AS5350 Redundant Power Supply*

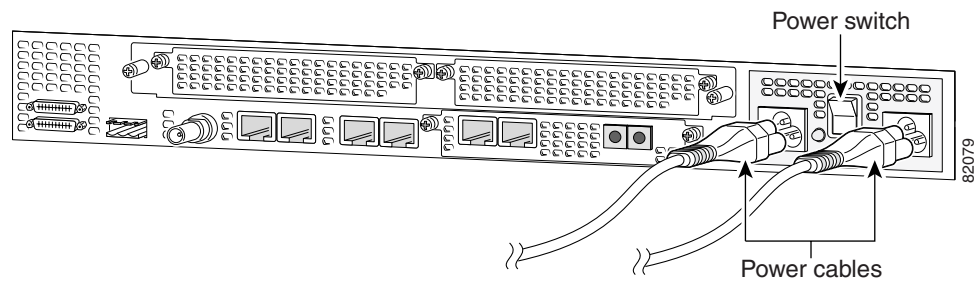

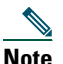

**Note** The Cisco AS5350 redundant power supply is supported in Cisco IOS Release 12.2{2)XB5 or later releases.

## *Connecting AC Power Cord to Cisco AS5400*

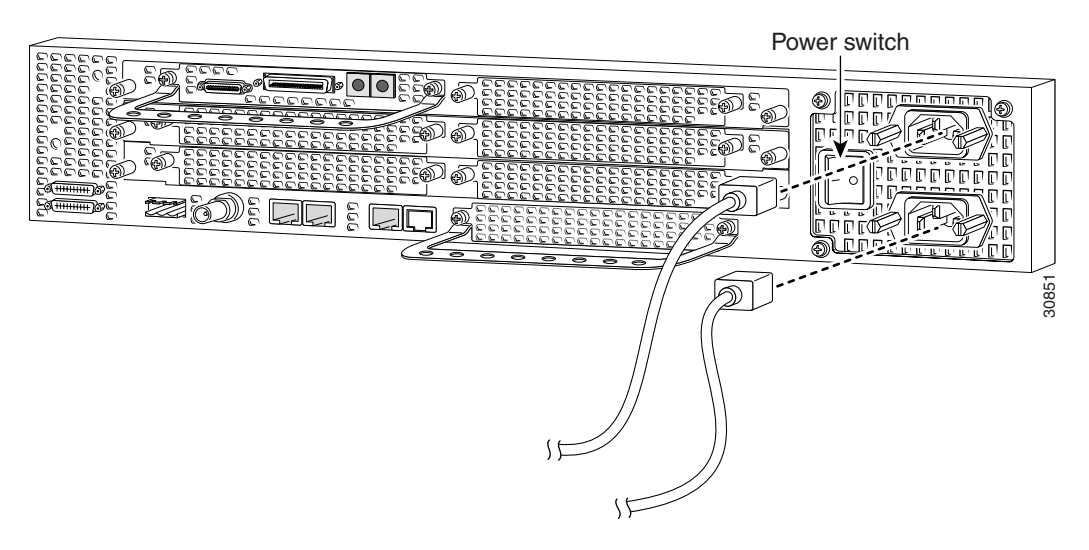

- **Step 2** Connect the other end of the power cord to the electrical outlet.
- **Step 3** If your universal gateway has a second power supply installed, repeat Step 1 and Step 2 for the second power supply.

## <span id="page-26-0"></span>**Connect DC Power**

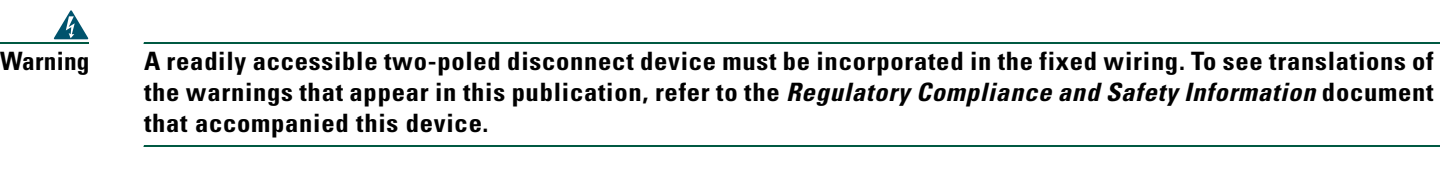

**Warning This product relies on the building's installation or power supply for short circuit (overcurrent) protection. Ensure that a listed and certified fuse or circuit breaker no larger than 60 VDC, 15A U.S. is used on all current-carrying conductors. To see translations of the warnings that appear in this publication, refer to the** *Regulatory Compliance and Safety Information* **document that accompanied this device.**

If you ordered the universal gateway with a DC-input power supply, follow the directions in this section for proper wiring.

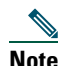

**Note** The Cisco AS5350 redundant power supply is supported in Cisco IOS Release 12.2{2)XB5 or later releases.

W

**Caution** In a DC power supply installation, do not connect the 48 VDC Return to chassis ground at the universal gateway. A single-point ground is recommended at the power distribution rack.

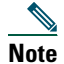

**Note** This product is intended for installation in restricted access areas and is approved for connection using 12 or 14 AWG copper conductors only. The installation must comply with all applicable codes.

**Step 1** Remove power from the DC circuit.

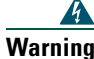

**Warning Before performing any of the following procedures, ensure that power is removed from the DC circuit. To ensure that all power is OFF, locate the circuit breaker on the panel board that services the DC circuit, switch the circuit breaker to the OFF position, and tape the switch handle of the circuit breaker in the OFF position. To see translations of the warnings that appear in this publication, refer to the** *Regulatory Compliance and Safety Information* **document that accompanied this device.**

**Step 2** Note the orientation of the DC power supply. The power supply cord should have three wires: 48 VDC Return, -48 VDC, and a safety ground (green wire).

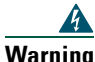

**Warning The illustration shows the DC power supply terminal block. Wire the DC power supply using the appropriate wire terminations at the wiring end, as illustrated. The proper wiring sequence is ground to ground, return to return, and negative to negative. Note that the ground wire should always be connected first and disconnected last. To see translations of the warnings that appear in the publication, refer to the** *Regulatory Compliance and Safety Information* **document that accompanied this device.**

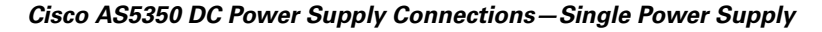

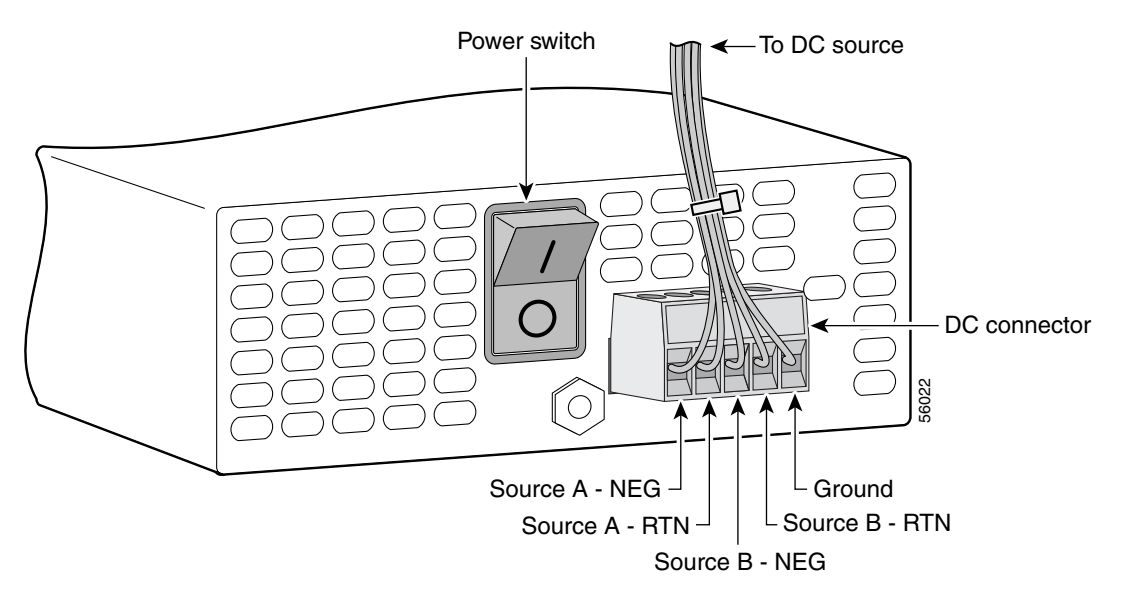

## *Cisco AS5350 DC Power Supply Connections—Redundant Power Supply*

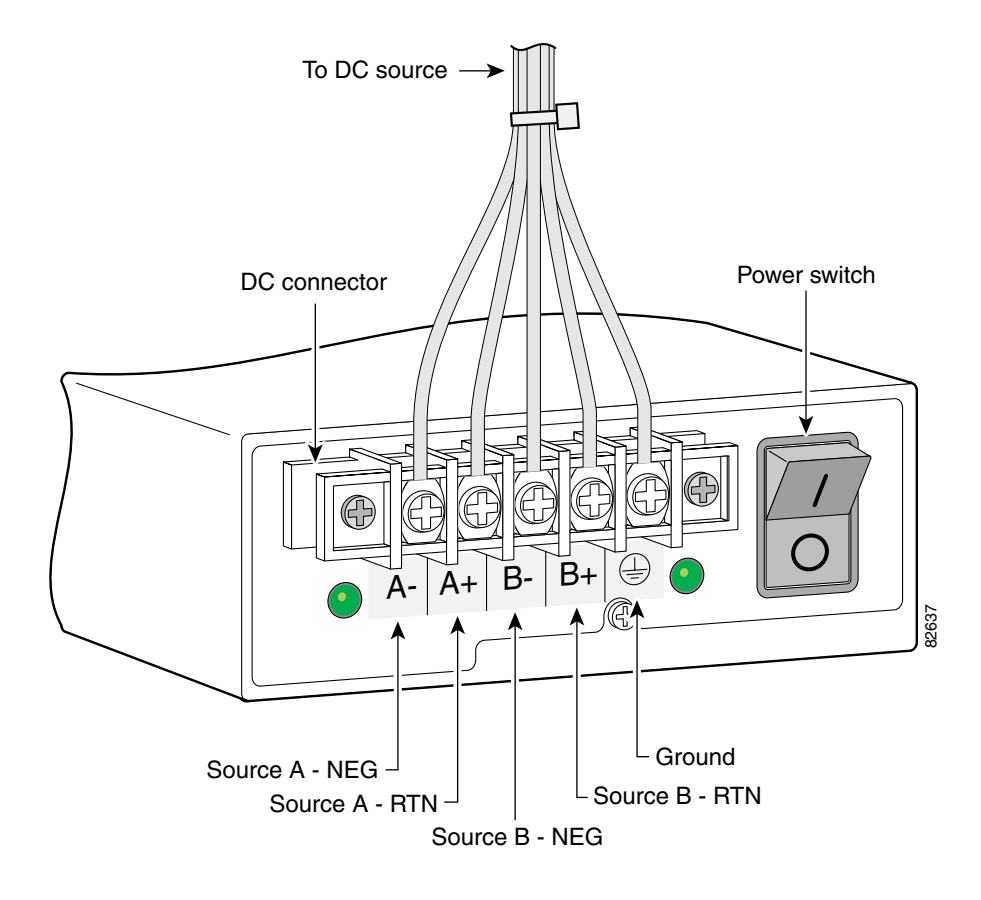

## *Cisco AS5400 DC Power Supply Connections*

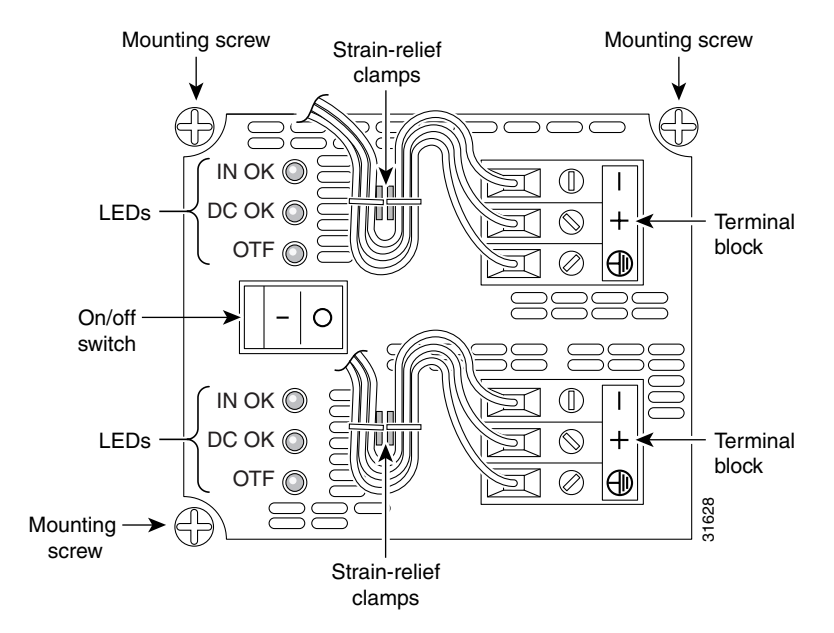

**Step 3** Strip off a quarter of an inch (1/4 in. [0.625 cm]) of insulation on the safety ground, 48 VDC Return, and -48 VDC input wires.

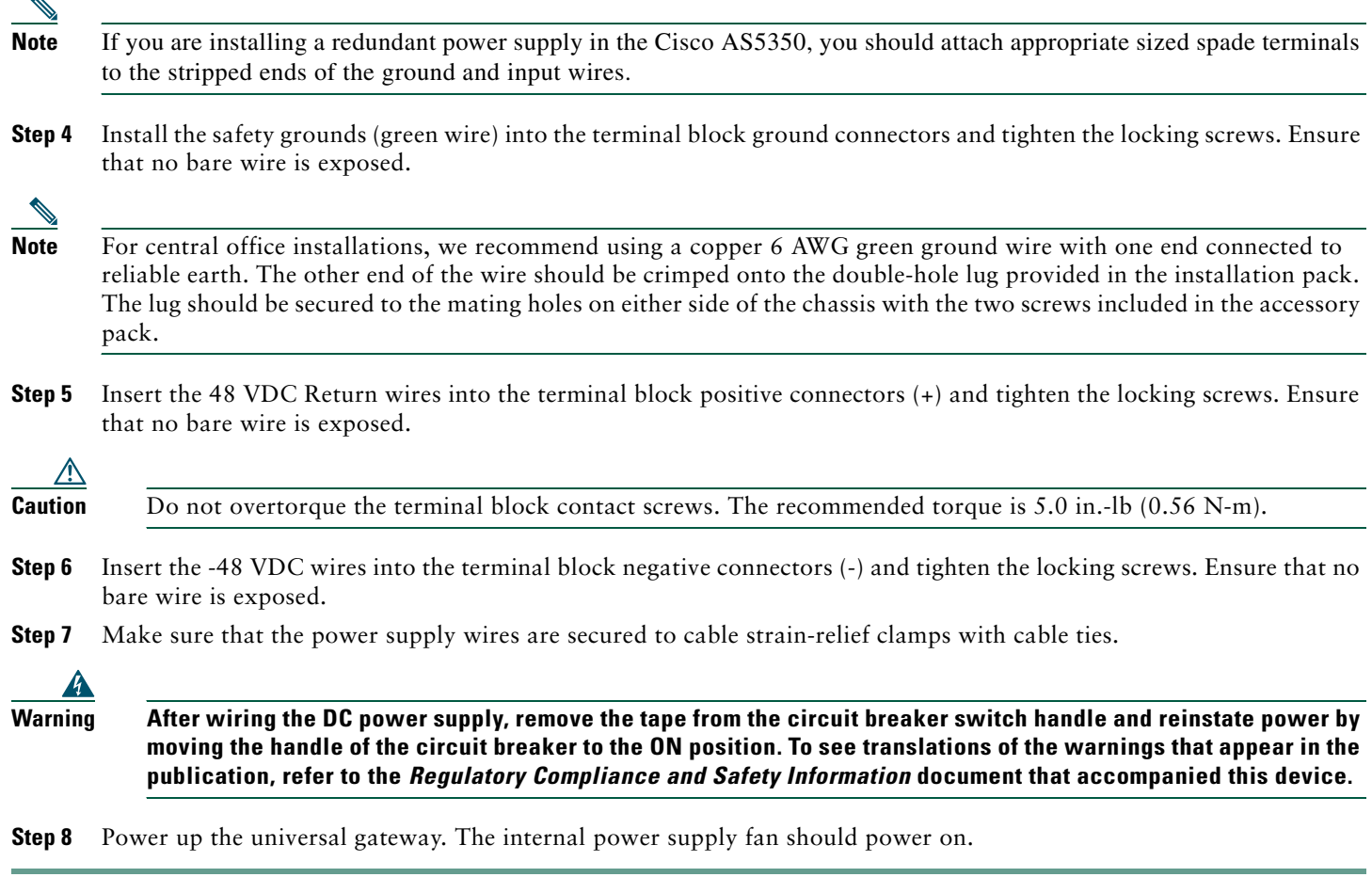

# <span id="page-29-0"></span>**5 Power Up the Universal Gateway**

**Note** The information in this document applies to the Cisco AS5350, Cisco AS5400, and Cisco AS5400HPX universal gateways.

**Note** Unless specifically noted, all references to the Cisco AS5400 also apply to the Cisco AS5400HPX.

# **Checklist for Power Up**

You are ready to power up the Cisco universal gateway if the following steps are completed:

- **•** Chassis is securely mounted.
- **•** Power and interface cables are connected.
- **•** Your PC terminal emulation program is configured for 9600 baud, 8 data bits, 1 stop bit, and no parity.
- **•** You have selected passwords for access control.
- **•** You have determined the IP addresses for the Ethernet and serial interfaces.

⇖

# **Power-Up Procedure**

Perform this procedure to power up your Cisco universal gateway and verify that it goes through its initialization and self-test. When this is finished, the Cisco universal gateway is ready to configure.

# 

**Note** To view the boot sequence through a terminal session, you must have a console connection to the Cisco universal gateway before it powers on. To connect to the console, refer to the ["Connect a Console Terminal" section on page 15.](#page-14-0)

Move the power switch to the ON position. The system board OK LED should come on and messages will begin to appear in your terminal emulation program window.

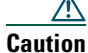

**Caution** *Do not press any keys on the keyboard until the messages stop*. Any keys pressed during this time are interpreted as the first command typed when the messages stop, which might cause the universal gateway to power off and start over. It takes a few minutes for the messages to stop.

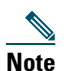

**Note** The displayed messages depend on the Cisco IOS software release and cards installed in your system. The screen displays in this section are for reference only and might not exactly reflect the messages on your console.

### The messages look similar to the following:

System Bootstrap, Version 12.1(2r)XD1, RELEASE SOFTWARE (fc1) Copyright (c) 2000 by cisco Systems, Inc. AS5350 platform with 131072 Kbytes of main memory

Self decompressing the image : ################################################[OK] Self decompressing the image : ################################################[OK]

### Restricted Rights Legend

Use, duplication, or disclosure by the Government is subject to restrictions as set forth in subparagraph (c) of the Commercial Computer Software - Restricted Rights clause at FAR sec. 52.227-19 and subparagraph (c) (1) (ii) of the Rights in Technical Data and Computer Software clause at DFARS sec. 252.227-7013.

> cisco Systems, Inc. 170 West Tasman Drive San Jose, California 95134-1706

Cisco Internetwork Operating System Software IOS (tm) 5350 Software (C5350-IS-M), Version 12.2(2)XA, EARLY DEPLOYMENT RELEASE SOFTWARE (fc1) TAC:Home:SW:IOS:Specials for info Copyright (c) 1986-2001 by cisco Systems, Inc. Compiled Tue 26-Jun-01 23:47 by hwcheng Image text-base: 0x600089C8, data-base: 0x61000000

cisco AS5350 (R7K) processor (revision O) with 131072K/65536K bytes of memory. Processor board ID JAB0430086M R7000 CPU at 250Mhz, Implementation 39, Rev 1.0, 256KB L2, 2048KB L3 Cache Last reset from IOS reload Bridging software. X.25 software, Version 3.0.0. Primary Rate ISDN software, Version 1.1. Manufacture Cookie Info: EEPROM Type 0x0001, EEPROM Version 0x01, Board ID 0x32, Board Hardware Version 3.27, Item Number 800-5171-01, Board Revision B0, Serial Number JAB0430086M,

```
 PLD/ISP Version 1.0, Manufacture Date 20-Jul-2000.
Processor 0x14, MAC Address 0x0142B35F36
Backplane HW Revision 1.0, Flash Type 5V
2 FastEthernet/IEEE 802.3 interface(s)
2 Serial network interface(s)
60 terminal line(s)
2 Channelized T1/PRI port(s)
512K bytes of non-volatile configuration memory.
32768K bytes of processor board System flash (Read/Write)
8192K bytes of processor board Boot flash (Read/Write)
```
 $\begin{picture}(20,20) \put(0,0){\line(1,0){10}} \put(15,0){\line(1,0){10}} \put(15,0){\line(1,0){10}} \put(15,0){\line(1,0){10}} \put(15,0){\line(1,0){10}} \put(15,0){\line(1,0){10}} \put(15,0){\line(1,0){10}} \put(15,0){\line(1,0){10}} \put(15,0){\line(1,0){10}} \put(15,0){\line(1,0){10}} \put(15,0){\line(1,0){10}} \put(15,0){\line(1$ 

**Note** If the rommon 1> prompt appears, your system has booted in ROM monitor mode. For information on the ROM monitor, see the universal gateway ROM monitor information in the *Cisco IOS Configuration Fundamentals Configuration Guide* for your Cisco IOS software release.

# <span id="page-31-0"></span>**6 Perform Initial Configuration**

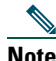

**Note** The information in this document applies to the Cisco AS5350, Cisco AS5400, and Cisco AS5400HPX universal gateways.

**Note** Unless specifically noted, all references to the Cisco AS5400 also apply to the Cisco AS5400HPX.

At this point you can continue, using the setup command facility, or you can configure the universal gateway manually using the CLI.

- **•** The following section describes the procedure for the setup command facility for the initial configuration.
- **•** See the ["Initial Configuration Using CLI \(Manual Configuration\)" section on page 35](#page-34-0) for information about manual configuration using CLI.

# **Initial Configuration Using the Setup Command Facility**

This section shows how to prepare the system to perform basic communication functions through its Ethernet and WAN interfaces.

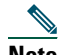

**Note** The displayed messages depend on the Cisco IOS software release and cards installed in your system. The screen displays in this section are for reference only and might not exactly reflect the messages on your console.

**Note** If you make a mistake while using the **setup** command facility, you can exit and run the facility again. Press **Ctrl-c**, and type **setup** at the enable mode prompt (Router#).

### **Step 1** To proceed using the setup command facility, enter **yes**:

```
Would you like to enter the initial configuration dialog? [yes/no]: yes
```

```
At any point you may enter a question mark '?' for help.
Use ctrl-c to abort configuration dialog at any prompt.
Default settings are in square brackets '[]'.
```
**Step 2** When the following message appears, enter **no** to configure all interfaces:

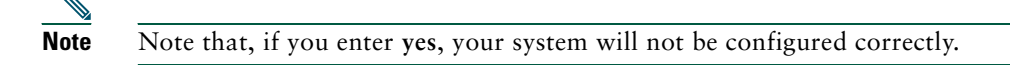

Basic management setup configures only enough connectivity for management of the system. Extended setup will ask you to configure each interface on the system. Would you like to enter basic management setup? [yes/no]: **no**

## **Step 3** When the following message appears, press **Return** to see the current interface summary:

First, would you like to see the current interface summary? [yes]:

Any interface listed with OK? value "NO" does not have a valid configuration

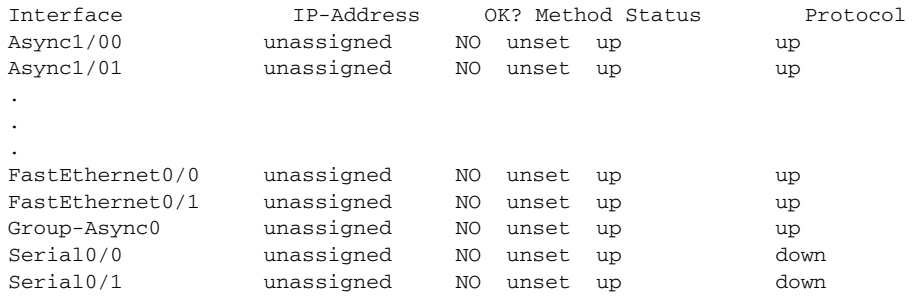

### **Step 4** Enter a host name for the gateway:

Configuring global parameters:

Enter host name [Router]: **Gateway**

**Step 5** Enter an enable secret password. This password is encrypted (more secure) and cannot be seen when viewing the configuration.

The enable secret is a password used to protect access to privileged EXEC and configuration modes. This password, after entered, becomes encrypted in the configuration.

Enter enable secret: **xxxx**

**Step 6** Enter an enable password that is different from the enable secret password. This password is *not* encrypted (less secure) and can be seen when viewing the configuration.

The enable password is used when you do not specify an enable secret password, with some older software versions, and some boot images.

Enter enable password: **guessme**

**Step 7** Enter the virtual terminal password, which prevents unauthenticated access to the universal gateway through ports other than the console port:

The virtual terminal password is used to protect access to the router over a network interface.

Enter virtual terminal password: **guessagain**

**Step 8** Respond to the following prompts as appropriate for your network:

```
Configure System Management [yes/no] no
Configure SNMP Network Management? [yes]:
    Community string [public]:
Configure LAT? [yes]: no
Configure AppleTalk? [no]:
Configure DECnet? [no]:
Configure IP? [no]: yes
    Configure IGRP routing? [yes]:
     Your IGRP autonomous system number [1]:
Configure CLNS? [no]:
Configure IPX? [no]:
Configure Vines? [no]:
Configure XNS? [no]:
Configure Apollo? [no]:
Configure bridging? [no]:
```
Async lines accept incoming modems calls. If you will have users dialing in via modems, configure these lines. Configure Async lines? [yes]: Async line speed [115200]: Will you be using the modems for inbound dialing? [yes]: Would you like to put all async interfaces in a group and configure them all at one time ? [yes]: Allow dial-in users to choose a static IP address? [no]: Configure for TCP header compression? [yes]: Configure for routing updates on async links? [no]: Enter the starting address of IP local pool? [X.X.X.X]: 10.1.2.1 Enter the ending address of IP local pool? [X.X.X.X]: 10.1.2.59 You can configure a test user to verify that your dial-up service is working properly Would you like to create a test user? [no]: Will you be using the modems for outbound dialing? [no]:

**Step 9** Enter the letter corresponding to the ISDN switch type that matches your telco switch type, or press **Enter** to accept the default:

Do you want to configure ISDN switch type? [yes]: The following ISDN switch types are available: [a] primary-4ess [b] primary-5ess [c] primary-dms100 [d] primary-net5 [e] primary-ntt [f] primary-ts014 Enter the switch type [b]: Next, you will be prompted to configure controllers.

These controllers enable users to dial in via ISDN or analog modems.

### **Step 10** Enter **yes** to allow users to dial in via ISDN or analog modems:

Do you intend to allow users to dial in? [yes]:

There are 2 controllers on this access server. If you want to use the full capacity of the access server configure all controllers.

Controller T3 0,1...etc in software corresponds to Port 0,1...etc on the back of the access server.

PRI configuration can be configured to controllers all at once based on your PRI controllers selection. Where as CAS configuration will be configured individually for each controller.

**Step 11** Enter the number of controllers you will be using for the PRI configuration or press **Enter** to configure all controllers:

Enter # of controllers, you will be using for PRI configuration [2]:

Configuring controller parameters:

### **Step 12** Press **Enter** for every slot, port, and channel:

```
Configuring controller t1 3/0:
 Configuring PRI on this controller.
```

```
Configuring controller t1 3/1:
Configuring PRI on this controller.
```
**Step 13** Enter **yes** to configure the FastEthernet0/0 interface to connect the gateway to a LAN, then respond to the remaining questions to configure the FastEthernet port:

```
Do you want to configure FastEthernet0/0 interface? [yes]:
  Use the 100 Base-TX (RJ-45) connector? [yes]:
```

```
Operate in full-duplex mode? [no]:
Operate at 100 Mbps speed? [yes]:
Configure IP on this interface? [yes]:
   IP address for this interface [X.X.X.X]: 172.22.50.10
   Subnet mask for this interface [255.255.0.0] : 255.255.255.128
   Class B network is 172.22.0.0, 25 subnet bits; mask is /25
```
Do you want to configure FastEthernet0/0 interface? [yes]: **no**

**Step 14** Configure your serial interfaces by responding to the following prompts:

```
Do you want to configure Serial0/0 interface? [no]: yes
Configure IP on this interface? [no]: yes
Configure IP unnumbered on this interface? [no]:
   IP address for this interface interface: 172.22.50.11
   Subnet mask for this interface: 255.255.0.0
```
Do you want to configure Serial0/1 interface? [yes]: **no**

Configuring interface Group-Async1:

**Step 15** After you complete the configuration script, the setup script displays the configuration command script. Review your new configuration and then make the appropriate selection below:

[0] Go to the IOS command prompt without saving this config.

[1] Return back to the setup without saving this config.

[2] Save this configuration to nvram and exit.

```
Enter your selection [2]:
```
## <span id="page-34-0"></span>**Initial Configuration Using CLI (Manual Configuration)**

This section shows how to perform basic configuration using the command line interface (CLI).

**Step 1** To proceed with manual configuration using CLI, enter **no**.

Would you like to enter the initial configuration dialog? [yes/no]: **no**

**Step 2** To terminate autoinstall and continue with manual configuration, press **Return**:

Would you like to terminate autoinstall? [yes] **Return**

**Step 3** To bring up the Router> prompt, press **Return**:

**...** Router>

**Step 4** Enter privileged EXEC mode.

Router> **enable** Router#

**Step 5** Enter global configuration mode. You are in global configuration mode when the prompt changes to Router (config)#. Router# **configure terminal**

Enter configuration commands, one per line. End with CNTL/Z. Router(config)#

**Step 6** Changes the name of the gateway to a meaningful name:

```
Router(config)# hostname Gateway
Gateway(config)#
```
**Step 7** Create a secret password. This password provides access to privileged EXEC mode. Substitute your enable secret password for **guessme**.

Gateway(config)# **enable secret guessme**

**Step 8** Enable password encryption. When password encryption is enabled, the encrypted form of the password is displayed when a **show configuration** command is entered. You cannot recover a lost encrypted password.

Gateway(config)# **service password-encryption**

**Step 9** Configure debugging messages to include milliseconds in the date and time stamp:

Gateway(config)# **service timestamps debug datetime msec**

**Step 10** Configure logging messages to include milliseconds in the date and time stamp:

### Gateway(config)# **service timestamps log datetime msec**

**Step 11** Enter line configuration mode to configure the console port. You are in line configuration mode when the prompt changes to Gateway(config-line)#.

Gateway(config)# **line con 0**

**Step 12** Prevent the gateway's EXEC facility from timing out if you do not type any information on the console screen for an extended period:

Gateway(config-line)# **exec-timeout 0 0**

**Step 13** Exit line configuration mode:

Gateway(config-line)# **exit** Gateway(config)#

**Step 14** Return to privileged EXEC mode:

Gateway(config)# **Ctrl-Z** Gateway#

**Step 15** Save the configuration:

Gateway# **write memory**

```
Building configuration ...
[OK]
Gateway#
```
### **Verify**

To verify that you configured the right host name and passwords:

- **•** Enter the **show configuration** command:
	- Gateway# **show configuration**

```
Using 1888 out of 512000 bytes
!
version XX.X
.
.
!
hostname Gateway
!
enable secret 5 $1$60L4$X2JYOwoDc0.kqa1loO/w8/
.
```
**•** Exit privileged EXEC mode and attempt to log in using the new enable secret password. The **show privilege** command shows the current security privilege level.

```
Gateway# exit
```

```
Gateway con0 is now available
Press RETURN to get started.
Gateway> enable
Password:
Gateway# show privilege
Current privilege level is 15
Gateway#
```
## **Configuring Local AAA Security**

Configure authentication, authorization, and accounting (AAA) to perform log in authentication by using the local username database. The **login** keyword authenticates EXEC shell users. Additionally, configure PPP authentication to use the local database if the session was not already authenticated by **login**.

AAA (called triple A) is the Cisco IOS security model used on all Cisco devices. AAA provides the primary framework through which you set up access control on the Cisco AS5350 or Cisco AS5400.

The same authentication method is used on all interfaces. AAA is set up to use the local database configured on the gateway. This local database is created with the **username** configuration commands.

**Step 1** Enter global configuration mode. You are in global configuration mode when your prompt changes to Gateway(config)#.

Gateway# **configure terminal**

```
Enter configuration commands, one per line. End with CNTL/Z.
Gateway(config)#
```
**Step 2** Create a local login username database in global configuration mode. In this example, the administrator's username is *admin*. The remote client's login username is *Harry*.

Gateway(config)# **username admin password adminpasshere** Gateway(config)# **username Harry password Harrypasshere**

**Step 3** Configure local AAA security in global configuration mode. You *must* enter the **aaa new-model** command before the other two authentication commands.

Gateway(config)# **aaa new-model** Gateway(config)# **aaa authentication login default local** Gateway(config)# **aaa authentication ppp default if-needed local**

**Step 4** Return to privileged EXEC mode:

Gateway(config)# **Ctrl-Z** Gateway#

**Step 5** Log in with your username and password:

**Caution** After you have configured AAA security, all access will require a username and password. Make sure that your login name and password are working before you exit or reboot. If you are unable to get back into your universal gateway, refer to the password recovery instructions at the following URL:

http://www.cisco.com/warp/public/474/pswdrec\_as5300.shtml

### Gateway# **login**

User Access Verification

Username: **admin** Password: Gateway#

**Tip** To save the gateway configuration, save it to NVRAM. Refer to the ["Saving Configuration Changes" section on](#page-56-0)  [page 57](#page-56-0).

**Note** For comprehensive information about how to implement a Cisco AAA-based security environment, see the relevant documents at **Cisco Product Documentation > Network Security > Cisco IOS Technology-Specific Security Features**.

## **Configure Basic Dial Access**

To commission a basic dial access service perform the following tasks:

- **•** Create two loopback interfaces.
- **•** Bring up the Fast Ethernet interface.
- **•** Add an IP route to the default gateway.

**Step 1** Enter global configuration mode. You are in global configuration mode when your prompt changes to Gateway(config)#.

Gateway# **configure terminal**

```
Enter configuration commands, one per line. End with CNTL/Z.
Gateway(config)#
```
**Step 2** Assign the IP addresses as in the following example, and create an IP route to the default gateway:

```
Gateway(config)# interface loopback 0
Gateway(config-if)# ip address 172.22.99.1 255.255.255.255
Gateway(config-if)# exit
Gateway(config)# interface loopback 1
Gateway(config-if)# ip address 172.22.90.1 255.255.255.0
Gateway(config-if)# exit
Gateway(config)# interface FastEthernet 0/0
Gateway(config-if)# ip address 172.28.186.55 255.255.255.240
Gateway(config-if)# no shutdown
Gateway(config-if)# exit
Gateway(config)# ip route 0.0.0.0 0.0.0.0 172.28.186.49
```
In this example:

- **•** Interface loopback 0—Identifies with a unique and stable IP address. One unique IP address from a common block of addresses is assigned to each device in the IP network. This technique makes security-filtering easy for the Network Operations Center (NOC). One class C subnet used for device identification can support 254 distinct devices with unique loopback addresses.
- Interface loopback 1—Hosts a pool of IP addresses for the remote nodes. In this way, one route, instead of 254 routes, is summarized and propagated to the backbone. Pick the IP address for loopback 1 from the range of addresses that you will assign to the local address pool.

**Step 3** Return to privileged EXEC mode:

Gateway(config)# **Ctrl-Z**

Gateway#

**Step 4** Verify that the Fast Ethernet interface is up. Ping the default gateway to verify this.

Gateway# **ping 172.28.186.49**

```
Type escape sequence to abort.
Sending 5, 100-byte ICMP Echos to 172.28.186.49, timeout is 2 seconds:
.!!!!
Success rate is 80 percent (4/5), round-trip min/avg/max = 1/1/4 ms
```
**Tip** To save the gateway configuration, save it to NVRAM. Refer to the ["Saving Configuration Changes" section on](#page-56-0)  [page 57](#page-56-0)

**Note** An 80 percent ping-success rate is normal for the first time you ping an external device. The universal gateway does not have an Address Resolution Protocol (ARP) entry for the external device. A 100 percent success rate is achieved the next time you ping the device.

## **Configuring the Asynchronous Group Interface**

This section shows how to configure asynchronous interfaces. Asynchronous group interfaces allow administrators to easily configure a large number of asynchronous interfaces by allowing them to clone from one managed copy. This can also reduce the number of lines in the configuration, because each individual asynchronous interface configuration can be replaced by at least one group-async. To assign the asynchronous interfaces to a group-async interface, first determine the number of asynchronous lines that need to be aggregated. This can be determined from the running configuration.

**Step 1** Enter the **enable** command and password to go to privileged EXEC mode. You are in privileged EXEC mode when the prompt changes to Gateway#.

```
Gateway> enable
Password: password
Gateway#
```
**Step 2** Enter global configuration mode. You are in global configuration mode when the prompt changes to Gateway (config)#. Gateway# **configure terminal**

```
Enter configuration commands, one per line. End with CNTL/Z.
Gateway(config)#
```
**Step 3** Place all asynchronous interfaces in a single group, so that you configure the same parameters quickly on all interfaces at one time:

```
Gateway(config)# interface group-async 1
Gateway(config-if)#
```
**Step 4** Define the slot/port group range of the interface. The range that you specify depends on the number of asynchronous interfaces you have on your gateway. If your gateway has 108 asynchronous interfaces, you can specify **group-range 1/1 1/107**.

```
Gateway(config-if)# group-range slot/port slot/port
```
Building configuration... Gateway(config-if)#

### **Step 5** Return to privileged EXEC mode:

Gateway(config-if)# **Ctrl-Z** Gateway#

نیکم

**Tip** To save the gateway configuration, save it to NVRAM. Refer to the ["Saving Configuration Changes" section on](#page-56-0)  [page 57](#page-56-0).

## **Verify**

**•** To verify your group interface configuration, enter the **show interface async** command in privileged EXEC mode: Gateway# **show interface async 4/0**

```
Async4/00 is down, line protocol is down
  modem(slot/port)=4/0, state=IDLE
  dsx1(slot/unit/channel)=NONE, status=VDEV_STATUS_UNLOCKED
  Hardware is Async Serial
  MTU 1500 bytes, BW 115 Kbit, DLY 100000 usec,
     reliability 255/255, txload 1/255, rxload 1/255
  Encapsulation SLIP, loopback not set
  DTR is pulsed for 5 seconds on reset
  Last input never, output never, output hang never
  Last clearing of "show interface" counters never
  Input queue: 0/10/0/0 (size/max/drops/flushes); Total output drops: 0
   Queueing strategy: weighted fair
   Output queue: 0/1000/64/0 (size/max total/threshold/drops) 
     Conversations 0/1/32 (active/max active/max total)
      Reserved Conversations 0/0 (allocated/max allocated)
      Available Bandwidth 86 kilobits/sec
   5 minute input rate 0 bits/sec, 0 packets/sec
5 minute output rate 0 bits/sec, 0 packets/sec
      0 packets input, 0 bytes, 0 no buffer
     Received 0 broadcasts, 0 runts, 0 giants, 0 throttles
      0 input errors, 0 CRC, 0 frame, 0 overrun, 0 ignored, 0 abort
```
 0 packets output, 0 bytes, 0 underruns 0 output errors, 0 collisions, 0 interface resets

- 0 output buffer failures, 0 output buffers swapped out 0 carrier transitions
- 

**If you are having trouble:**

**•** To check for errors and local and remote addresses, enter the **show async status** command in privileged EXEC mode: Gateway# **show async status**

Async protocol statistics:

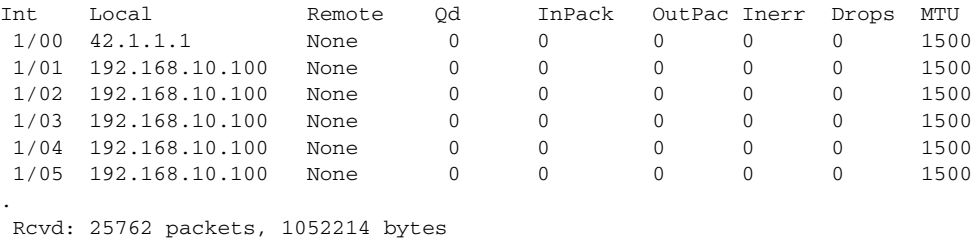

```
 0 format errors, 891 checksum errors, 0 overrun
 Sent: 8891 packets, 222264 bytes, 0 dropped
```
## **Configuring a Channelized T1 or E1 DFC**

This section shows how to configure channelized T1 or E1. On a Cisco AS5350 or Cisco AS5400, you can allocate the available channels for channelized E1 and T1 in the following ways:

- **•** All channels can be configured to support ISDN PRI.
- **•** If you are not running ISDN PRI, all channels can be configured to support robbed-bit signaling (also known as channel-associated signaling).
- **•** All channels can be configured in a single channel group.
- **•** Mix and match channels supporting ISDN PRI, channel grouping, and channel-associated signaling (CAS).
- **•** Mix and match channels supporting ISDN PRI, channel grouping, and robbed-bit signaling across the same T1 line. For example, on the same channelized T1 you can configure the **pri-group timeslots 1-10,24** command, **channel-group 11 timeslots 11-16** command, and **ds0-group 17 timeslots 17-23 type e&m-fgb** command. This is an unusual configuration because it requires you to align the correct range of time slots on both ends of the connection.

**Note** For configuration information about leased-line or nondial use, see the *Configuration Fundamentals Configuration Guide*, available online. You can access this document at **Cisco Product Documentation > Cisco IOS Software >**  *Cisco IOS Software Release you are using* **> Configuration Guides and Command References >** *Configuration guide for your application*.

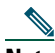

or

**Note** The CT1/E1 controller numbering convention is *dfc-slot/port* in CLI commands. DFC slot numbering starts from the motherboard and works up from left to right. Slot 0 is reserved for the motherboard. The CT1/E1 DFC slots are numbered sequentially from 1 to 7. Port numbering is from 0 to 7.

**Step 1** Use the **enable** command and password to enter privileged EXEC mode. You are in privileged EXEC mode when the prompt changes to Gateway#.

Gateway> **enable** Password: *password* Gateway#

**Step 2** Enter global configuration mode. You are in global configuration mode when the prompt changes to Gateway (config)#. Gateway# **configure terminal**

Enter configuration commands, one per line. End with CNTL/Z. Gateway(config)#

**Step 3** Enter controller configuration mode to configure your controller slot and port. Slot values range from **1** to **7**. Port values range from **0** to **7** for T1 and E1.

Gateway(config)# **controller** [**t1** | **e1**] *slot/port* Gateway(config-controller)#

**Step 4** Enter your telco's framing type for the CT1 controller, either **esf** or **sf**:

Gateway(config-controller)# **framing esf** or

Enter the framing type for the CE1 controller:

Gateway(config-controller)# **framing crc4**

**Step 5** Define the line code as binary 8 zero substitution (B8ZS) for the CT1 controller:

Gateway(config-controller)# **linecode b8zs**

Define the line code as high-density bipolar 3 (HDB3) for the CE1 controller:

Gateway(config-controller)# **linecode hdb3**

## **Step 6** Return to privileged EXEC mode:

Gateway(config-controller)# **Ctrl-Z** Gateway#

**Tip** To save the gateway configuration, save it to NVRAM. Refer to the ["Saving Configuration Changes" section on](#page-56-0)  [page 57](#page-56-0).

## **Verify**

To verify that your controller is up and running and that no alarms have been reported:

**•** Enter the **show controller** command and specify the controller type, slot, and port numbers:

Gateway# **show controller t1 1/7**

```
T1 1/7 is up.
  No alarms detected.
  Framing is ESF, Line Code is B8ZS, Clock Source is Line Primary.
  Version info of slot 2: HW: 2, Firmware: 14, NEAT PLD: 13, NR Bus PLD: 19
   Data in current interval (476 seconds elapsed):
     0 Line Code Violations, 0 Path Code Violations
      0 Slip Secs, 0 Fr Loss Secs, 0 Line Err Secs, 0 Degraded Mins
      0 Errored Secs, 0 Bursty Err Secs, 0 Severely Err Secs, 0 Unavail Secs
   Total Data (last 24 hours)
      0 Line Code Violations, 0 Path Code Violations,
      0 Slip Secs, 0 Fr Loss Secs, 0 Line Err Secs, 0 Degraded Mins,
      0 Errored Secs, 0 Bursty Err Secs, 0 Severely Err Secs, 0 Unavail Secs
```
- **•** Note the following:
	- **–** The controller must report being up.
	- **–** No errors should be reported.

## **If you are having trouble:**

- **•** First decide if the problem is because of the T1 or E1 line or with a particular channel group. If the problem is with a single channel group, you have a potential interface problem. If the problem is with the T1 or E1 line, or with all channel groups, you have a potential controller problem.
- **•** To troubleshoot your E1 or T1 controllers, first check that the configuration is correct. The framing type and line code should match to what the service provider has specified. Then check channel group and PRI-group configurations, especially to verify that the time slots and speeds are what the service provider has specified. At this point, the **show controller t1** or **show controller e1** commands should be used to check for T1 or E1 errors. Use the command several times to determine if error counters are increasing, or if the line status is continually changing. If this is occurring, you need to work with the service provider.
- **•** Another common reason for failure is the **dial-tdm-clock priority** setting. The default setting is a free-running clock that causes clock slip problems if not set properly.

## **Configuring a Channelized T3 DFC**

Your CT3 card offers 28 individual T1 channels (bundled in the T3) for serial transmission of voice and data. The CT3 link supports the maintenance data link channel in C-bit parity mode and also payload and network loopbacks. The T1s multiplexed in the CT3 link support facilities data link (FDL) in extended super frame (ESF) framing.

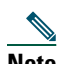

**Note** The CT3 controller numbering convention is *dfc-slot/port* in CLI commands. DFC slot numbering starts from the motherboard and works up from left to right. Slot 0 is reserved for the motherboard. The DFC slots are numbered sequentially from 1 to 7. Port number value is always 0. Under the CT3, the CT1 controller numbering convention is *dfc-slot/port:channel* in CLI commands. Port numbering values range from 1 to 28.

**Step 1** Use the **enable** command and password to enter privileged EXEC mode. You are in privileged EXEC mode when the prompt changes to Gateway#.

Gateway> **enable** Password: *password* Gateway#

**Step 2** Enter global configuration mode. You are in global configuration mode when the prompt changes to Gateway (config) #.

### Gateway# **configure terminal**

Enter configuration commands, one per line. End with CNTL/Z. Gateway(config)#

**Step 3** Enter controller configuration mode to configure your T3 controller for slot 1 port 0. Slot values range from 1 to 7. Port number is always 0.

Gateway(config)# **controller t3 1/0** Gateway(config-controller)#

**Step 4** Enter your telco's framing type, either **c-bit** or **m23**:

Gateway(config-controller)# **framing c-bit**

**Step 5** Enter your clock source, either **internal** or **line**:

Gateway(config-controller)# **clock source line**

**Step 6** Enter your cable length. Values range from 0 to 450 feet.

Gateway(config-controller)# **cablelength 450**

**Step 7** Configure your T1 controllers. Range is 1 to 28. In this instance, all 28 T1s are configured at once.

Gateway(config-controller)# **t1 1-28 controller**

or

Omit specified T1 controllers while configuring others. In this instance, T1 controllers 11-14, 21, 22, and 24-28 are not configured.

Gateway(config-controller)# **t1 1-10,15-20,23 controller**

**Step 8** Return to privileged EXEC mode:

Gateway(config-controller)# **Ctrl-Z** Gateway#

**Tip** To save the gateway configuration, save it to NVRAM. Refer to the ["Saving Configuration Changes" section on](#page-56-0)  [page 57](#page-56-0).

### **Verify**

To verify that your controller is up and running and that no alarms have been reported:

**•** Enter the **show controller** command and specify the controller type, slot, and port numbers:

```
Gateway# show controller t3 1/0
```

```
T3 1/0 is up.
  Applique type is Channelized T3
  No alarms detected.
  MDL transmission is disabled
  FEAC code received:No code is being received
  Framing is C-BIT Parity, Line Code is B3ZS, Clock Source is Internal
  Data in current interval (270 seconds elapsed):
```

```
 0 Line Code Violations, 0 P-bit Coding Violation
   0 C-bit Coding Violation, 0 P-bit Err Secs
   0 P-bit Severely Err Secs, 0 Severely Err Framing Secs
    0 Unavailable Secs, 0 Line Errored Secs
    0 C-bit Errored Secs, 0 C-bit Severely Errored Secs
 Total Data (last 32 15 minute intervals):
    0 Line Code Violations, 0 P-bit Coding Violation,
    0 C-bit Coding Violation, 0 P-bit Err Secs,
    0 P-bit Severely Err Secs, 0 Severely Err Framing Secs,
    0 Unavailable Secs, 0 Line Errored Secs,
    0 C-bit Errored Secs, 0 C-bit Severely Errored Secs
```
## **Configuring ISDN PRI**

Channelized T1 ISDN PRI offers 23 B channels and 1 D channel. Channelized E1 ISDN PRI offers 30 B channels and 1 D channel. Channel 24 is the D channel for T1, and channel 16 is the D channel for E1. ISDN provides out-of-band signaling using the D channel for signaling and the B channels for user data.

For a complete description of the commands mentioned in this chapter, refer to the *Dial Solutions Command Reference*.

You can access this document at **Cisco Product Documentation > Cisco IOS Software >** *Cisco IOS Software Release you are using* **> Configuration Guides and Command References >** *Command reference for your application*.

## **Request PRI Line and Switch Configuration from a Telco Service Provider**

Before configuring ISDN PRI on your Cisco universal gateway, you must order a correctly provisioned ISDN PRI line from your telecommunications service provider.

This process varies from provider to provider on a national and international basis. However, some general guidelines follow:

- **•** Determine if the outgoing B channel calls are made in ascending or descending order. The Cisco IOS software default is descending order; however, if the switch from the service provider is configured for outgoing calls made in ascending order, the universal gateway can be configured to match the switch configuration of the service provider.
- **•** Ask for delivery of calling line identification. Providers sometimes call this CLI or automatic number identification (ANI).
- **•** If the gateway will be attached to an ISDN bus (to which other ISDN devices might be attached), ask for point-to-multipoint service (subaddressing is required) and a voice-and-data line.

Configure ISDN PRI by executing the following steps:

**Step 1** Use the **enable** command and password to enter privileged EXEC mode. You are in privileged EXEC mode when the prompt changes to Gateway#.

Gateway> **enable** Password: *password* Gateway#

**Step 2** Enter global configuration mode. You are in global configuration mode when the prompt changes to Gateway (config) #.

Gateway# **configure terminal**

Enter configuration commands, one per line. End with CNTL/Z. Gateway(config)#

**Step 3** Select a service provider switch type that matches your service provider switch:

Gateway(config)# **isdn switch-type** *switch-type*

### *ISDN Switch Types*

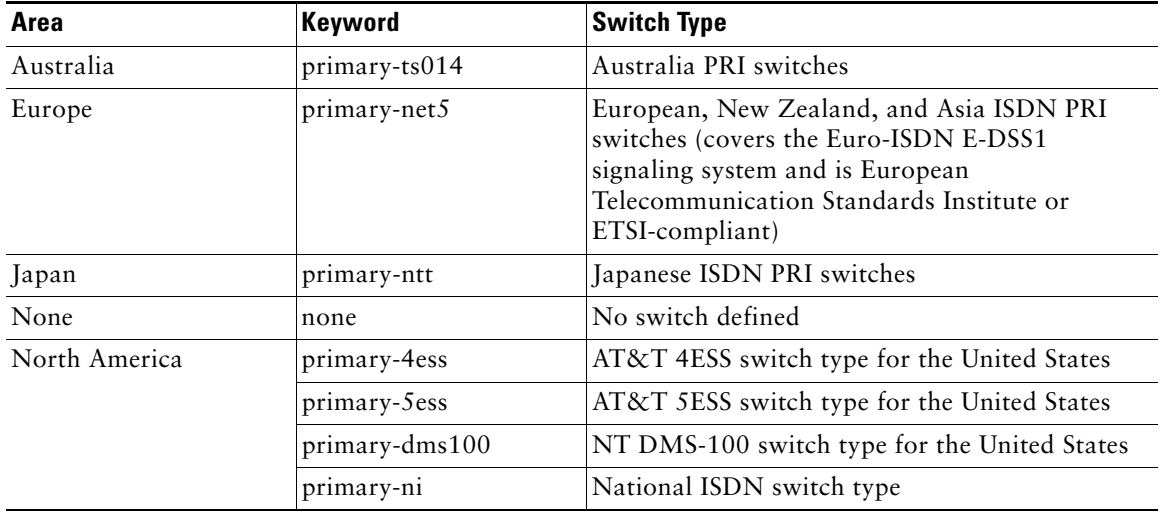

**Step 4** Specify the T1 controller you want to configure.

**Note** The CT1/E1 controller numbering convention is *dfc-slot/port* in CLI commands. DFC slot numbering starts from the motherboard and works up from left to right. Slot 0 is reserved for the motherboard. The DFC slots are numbered sequentially from 1 to 3 for the Cisco AS5350 and 1 to 7 for the Cisco AS5400. Port numbering is from 0 to 7, depending on the trunk DFC installed.

The CT3 controller numbering convention is *dfc-slot/port* in CLI commands. DFC slot numbering starts from the motherboard and works up from left to right. Slot 0 is reserved for the motherboard. The DFC slots are numbered sequentially from 1 to 3 for the Cisco AS5350 and 1 to 7 for the Cisco AS5400. Port number value is always 0. Under the CT3, the CT1 controller numbering convention is *dfc-slot/port:channel* in CLI commands. Channel values range from 1 to 28. For illustrations showing the slot locations, see the ["Slot Numbering" section on page 59](#page-58-0)

Gateway(config)# **controller t1 1/0**

or

```
Gateway(config)# controller t3 7/0:16
```
or

Specify the E1 controller you want to configure.

Gateway(config)# **controller e1 1/0**

**Note** When you configure the CT1or CE1 controller, a corresponding D-channel serial interface is created automatically.

### **Step 5** Specify the PRI channels:

Gateway(config-controller)# **pri-group** [**timeslots** *range*]

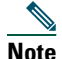

**Note** For CT1 ISDN PRI—If you do not specify the time slots, the specified controller is configured for 23 B channels and 1 D channel. B channel numbers range from 1 to 23; channel 24 is the D channel for T1. Corresponding serial interface numbers range from 0 to 23. In commands, the D channel is **interface serial** *slot/port***:23**—for example, **interface serial 1/0:23**.

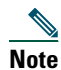

**Note** For CE1 ISDN PRI—If you do not specify the time slots, the specified controller is configured for 30 B channels and 1 D channel. B channel numbers range **1** to **31**; channel 16 is the D channel for E1. Corresponding serial interface numbers range **0** to **30**. In commands, the D channel is **interface serial** *slot/port***:15**—for example, **interface serial 1/0:15**.

### **Step 6** Return to privileged EXEC mode:

Gateway(config-controller)# **Ctrl-Z** Gateway#

 $\bm{\omega}$ 

**Tip** To save the gateway configuration, save it to NVRAM. Refer to the ["Saving Configuration Changes" section on](#page-56-0)  [page 57](#page-56-0).

## **Verify**

To verify that you have configured the interfaces correctly:

**•** Enter the **show controller t3** command and specify the slot and port numbers. Verify that the controller is up and that you do not have excessive errors; otherwise, your controller might go down frequently. This could indicate switch problems.

```
Gateway# show controller t3 1/0
```

```
T3 1/0 is up.
  Applique type is Channelized T3
  No alarms detected.
  MDL transmission is disabled
  FEAC code received:No code is being received
  Framing is C-BIT Parity, Line Code is B3ZS, Clock Source is Internal
   Data in current interval (270 seconds elapsed):
      0 Line Code Violations, 0 P-bit Coding Violation
      0 C-bit Coding Violation, 0 P-bit Err Secs
      0 P-bit Severely Err Secs, 0 Severely Err Framing Secs
      0 Unavailable Secs, 0 Line Errored Secs
      0 C-bit Errored Secs, 0 C-bit Severely Errored Secs
   Total Data (last 32 15 minute intervals):
      0 Line Code Violations, 0 P-bit Coding Violation,
      0 C-bit Coding Violation, 0 P-bit Err Secs,
      0 P-bit Severely Err Secs, 0 Severely Err Framing Secs,
      0 Unavailable Secs, 0 Line Errored Secs,
      0 C-bit Errored Secs, 0 C-bit Severely Errored Secs
```
**•** Enter the **show controller t1** command and specify the slot and port numbers:

Gateway# **show controller t1 1/0**

```
T1 1/0 is up.
  Applique type is Channelized T1
  Cablelength is long gain36 0db
  No alarms detected.
  alarm-trigger is not set
  Version info of slot 1: HW:768, PLD Rev:4
  Framer Version:0x8
Manufacture Cookie Info:
 EEPROM Type 0x0001, EEPROM Version 0x01, Board ID 0x041,
 Board Hardware Version 3.0, Item Number 73-4089-03,
 Board Revision 05, Serial Number JAB99432626,
 PLD/ISP Version 0.1, Manufacture Date 11-Nov-1999.
```

```
 Framing is ESF, Line Code is B8ZS, Clock Source is Line.
 Data in current interval (264 seconds elapsed):
    3 Line Code Violations, 1 Path Code Violations
    5 Slip Secs, 0 Fr Loss Secs, 1 Line Err Secs, 1 Degraded Mins
    5 Errored Secs, 0 Bursty Err Secs, 0 Severely Err Secs, 0 Unavail Secs
```
**•** Enter the **show isdn status** command to view layer status information:

### Gateway# **show isdn status**

```
Global ISDN Switchtype = primary-5ess
ISDN Serial1/0:1:23 interface
   dsl 0, interface ISDN Switchtype = primary-5ess
    Layer 1 Status:
       ACTIVE
    Layer 2 Status:
        TEI = 0, Ces = 1, SAPI = 0, State = MULTIPLE_FRAME_ESTABLISHED
     Layer 3 Status:
        0 Active Layer 3 Call(s)
     Activated dsl 0 CCBs = 0
     The Free Channel Mask: 0x807FFFFF
```
**•** Monitor ISDN channels and service by entering the **show isdn service** command:

### Gateway# **show isdn service**

```
PRI Channel Statistics:
ISDN Se3/0:23, Channel [1-24]
  Configured Isdn Interface (dsl) 0
    Channel State (0=Idle 1=Proposed 2=Busy 3=Reserved 4=Restart 5=Maint_Pend)
    Channel : 1 2 3 4 5 6 7 8 9 0 1 2 3 4 5 6 7 8 9 0 1 2 3 4
    State : 0 0 0 0 0 0 0 0 0 0 0 0 0 0 0 0 0 0 0 0 0 0 0 3 
    Service State (0=Inservice 1=Maint 2=Outofservice)
    Channel : 1 2 3 4 5 6 7 8 9 0 1 2 3 4 5 6 7 8 9 0 1 2 3 4
    State : 0 0 0 0 0 0 0 0 0 0 0 0 0 0 0 0 0 0 0 0 0 0 0 2
.
.
```
**Note** Your Cisco AS5350 or Cisco AS5400 supports a total of 248 ISDN channels per ingress DFC. If you are configuring individual T1 channels of your CT3 for backup links or serial backhaul connections, the CT1s must be configured into channel-groups—each channel-group using 24 time slots or channels. For example, to configure 6 CT1s (6x24), 144 ISDN channels are in use, leaving a remainder of 104 (248–144) channels for ISDN use.

In the following **show running-config** example, five CT1s are configured into channel-groups:

```
Gateway# show running-config
```
Building configuration...

```
Current configuration:
!
! Last configuration change at 15:49:30 UTC Mon Apr 3 2000 by admin
! NVRAM config last updated at 01:35:05 UTC Fri Mar 17 2000 by admin
!
version 12.0
service timestamps debug datetime msec localtime show-timezone
service timestamps log datetime msec localtime show-timezone
service password-encryption
!
---text omitted---
!
controller T3 1/0
 framing m23
 clock source line
 t1 1-28 controller
!
```
controller T1 1/0:11 framing esf channel-group 20 timeslots 1-24 speed 64 ! controller T1 1/0:12 framing esf channel-group 20 timeslots 1-24 speed 64 ! controller T1 1/0:13 framing esf channel-group 20 timeslots 1-24 speed 64 ! controller T1 1/0:14 framing esf channel-group 20 timeslots 1-24 speed 64 ! controller T1 1/0:15 framing esf channel-group 20 timeslots 1-24 speed 64

## **If you are having trouble:**

- If the Layer 1 Status is "Deactivated," make sure that the cable connection is not loose or disconnected. This status message indicates a problem at the physical layer.
- There may be a problem with your telco, or the framing and line code types you entered may not match your telco's. A Layer 2 error indicates that the universal gateway cannot communicate with the telco. There is a problem at the data link layer.

## **Configuring the D Channels for ISDN Signaling**

The ISDN D channels carry the control and signaling information for your ISDN calls—for both circuit-switched data calls, and analog modem calls.

The D channel notifies the central office switch to send the incoming call to particular time slots on the Cisco universal gateway. Each one of the B channels carries data or voice. The D channel carries signaling for the B channels. The D channel identifies if the call is a circuit-switched digital call or an analog modem call. Analog modem calls are decoded and then sent off to the onboard modems. Circuit-switched digital calls are directly relayed to the ISDN processor in the gateway.

When you configured your ISDN PRI on the CT1 or CE1 controller, you automatically created a serial interface that corresponds to the PRI group time slots. This interface is a logical entity that is associated with the specific controller. After the serial interface is created, you must configure the D channel serial interface that carries signaling. The configuration applies to all the PRI B channels (time slots) for that PRI group.

The following table shows the logical contents of a ISDN PRI interface used in a T1 network configuration. The logical contents includes 23 B channels, one D channel, 24 time slots, and 24 virtual serial interfaces (total number of Bs + D).

### *Relationship of ISDN PRI Components for T1*

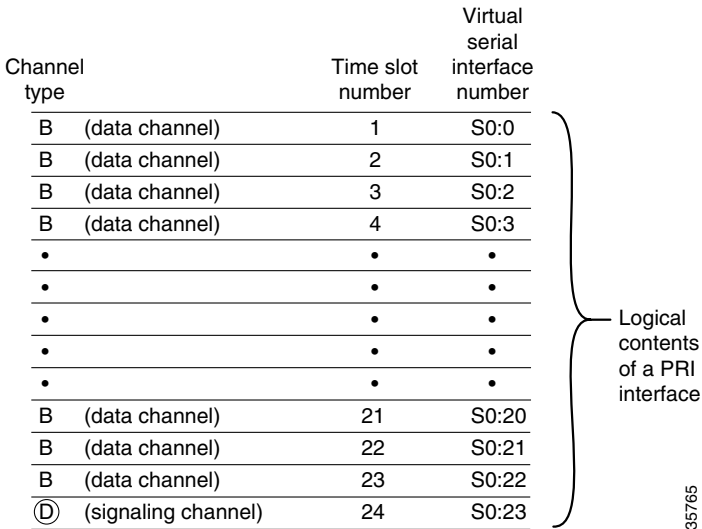

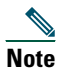

**Note** When you configure your CT1 controller for an Non-Facility Associated Signaling (NFAS) backup D channel, a serial interface is automatically created only when your primary D channel fails.

To configure ISDN signaling, follow these steps:

**Step 1** Enter the **enable** command and password to go to privileged EXEC mode. You are in privileged EXEC mode when the prompt changes to Gateway#.

```
Gateway> enable
Password: password
Gateway#
```
Step 2 Enter global configuration mode. You are in global configuration mode when the prompt changes to Gateway (config) #.

### Gateway# **configure terminal**

```
Enter configuration commands, one per line. End with CNTL/Z.
Gateway(config)#
```
**Step 3** Enter serial interface configuration mode. After configuring the CT1 controller, a corresponding D-channel serial interface is automatically created. For example, serial interface 1/0:23 is the D channel for CT1 controller 1. You must configure each serial interface to receive incoming signaling and send outgoing signaling.

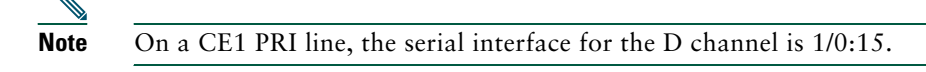

Gateway(config)# **interface serial 1/0:23** Gateway(config-if)#

**Step 4** Assign an IP address and subnet mask to the interface:

## Gateway(config-if)# **ip address 172.16.254.254 255.255.255.0**

**Step 5** Configure all incoming voice calls.

**Note** This command has two possible keywords: **data** and **modem**. You must use the **modem** keyword to enable both modem and voice calls. The **modem** keyword represents bearer capabilities of speech.

### **Step 6** Return to privileged EXEC mode:

Gateway(config-if)# **ctrl-z** Gateway#

 $\boldsymbol{\varOmega}$ 

**Tip** To save the gateway configuration, save it to NVRAM. Refer to the "Saving Configuration Changes" section on [page 57](#page-56-0).

### **Verify**

To verify your D channel configuration:

**•** Enter the **show interface serial** command and make sure that the line protocol is up and that you are using the correct IP interface. Also, make sure that excessive errors are not being reported.

```
Gateway# show interface serial 1/0:23
```

```
Serial1/0:23 is up, line protocol is up (spoofing)
  Hardware is DSX1
   Internet address is 172.16.254.254/16
  MTU 1500 bytes, BW 64 Kbit, DLY 20000 usec, 
     reliability 255/255, txload 1/255, rxload 1/255
   Encapsulation PPP, loopback not set
  Last input 00:00:03, output never, output hang never
   Last clearing of "show interface" counters 00:00:01
   Queueing strategy:fifo
  Output queue 0/40, 0 drops; input queue 0/75, 0 drops
   1 minute input rate 0 bits/sec, 0 packets/sec
   1 minute output rate 0 bits/sec, 0 packets/sec
      0 packets input, 0 bytes, 0 no buffer
      Received 0 broadcasts, 0 runts, 0 giants, 0 throttles
      0 input errors, 0 CRC, 0 frame, 0 overrun, 0 ignored, 0 abort
      0 packets output, 0 bytes, 0 underruns
      0 output errors, 0 collisions, 0 interface resets
      0 output buffer failures, 0 output buffers swapped out
      0 carrier transitions
   Timeslot(s) Used:24, Transmitter delay is 0 flags
```
## **Configuring the Universal Port Dial Feature Card and Lines**

Rather than the more traditional line/modem one-to-one correspondence, lines are mapped to a service process element (SPE) that resides on the universal port DFC. Associated SPE firmware serves a function similar to modem code on a MICA modem.

One SPE provides services for six ports, with additional ports per SPE. Busyout and shutdown can be configured at the SPE or port level.

The universal port DFC performs the following functions:

- **•** Converts pulse code modulation (PCM) bitstreams to digital packet data.
- **•** Forwards converted and packetized data to the main processor, which examines the data and forwards it to the backhaul egress interface.
- **•** Supports all modem standards (such as V.34 and V.42*bis*) and features, including dial-in and dial-out.

**Note** For detailed information about the universal port DFC CLI commands, refer to *Monitoring Voice and Fax Services on the Cisco AS5350 and Cisco AS5400 Universal Gateway,* available online at the following URL:

http://www.cisco.com/univercd/cc/td/doc/product/software/ios121/121newft/121limit/121x/121xm/121xm\_5/ftupspe. htm

## **SPE Firmware**

SPE firmware is automatically downloaded to a universal port DFC from the Cisco AS5350 or Cisco AS5400 when you boot the system for the first time or when you insert a universal port DFC while the system is operating. When you insert DFCs while the system is operating, the Cisco IOS image recognizes the cards and downloads the required firmware to the cards.

The SPE firmware image is bundled with the universal gateway Cisco IOS image. The SPE firmware image uses an *auto detect* mechanism, which enables the universal port DFC to service multiple call types. An SPE detects the call type and automatically configures itself for that operation. The firmware is upgradable independent of Cisco IOS upgrades, and different firmware versions can be configured to run on SPEs in the same DFC.

The universal port DFC supports the modem standards and features listed in the following table.

| <b>Feature</b>                                     | <b>Description</b>                                          |
|----------------------------------------------------|-------------------------------------------------------------|
| Carrier protocols                                  | ITU V.23 at 75/1200 bps                                     |
|                                                    | Telcordia Technologies (formerly Bellcore) 103 at 300 bps   |
|                                                    | ITU V.21 at 300 bps                                         |
|                                                    | ITU V.22 at 1200 bps                                        |
|                                                    | Telcordia Technologies (formerly Bellcore) 212A at 1200 bps |
|                                                    | ITU V.22bis at 2400 bps                                     |
|                                                    | ITU V.32 up to 9600 bps                                     |
|                                                    | ITU V.32bis up to 14,400 bps                                |
|                                                    | V.32 turbo up to 19,200 bps                                 |
|                                                    | V.FC up to 28,800 bps                                       |
|                                                    | V.34 up to 28,800 bps                                       |
|                                                    | $V.34+$ up to 33.6 bps                                      |
|                                                    | TIA/ITU V.90                                                |
|                                                    | K56flex                                                     |
| Error-correcting link-access protocols             | V.42 LAPM, MNP 2-4                                          |
| Compression protocols                              | V.42bis (includes MNP 5)                                    |
| Command interface                                  | Superset of the AT command set                              |
| In-band signaling/tone generation<br>and detection | DTMF generation                                             |
|                                                    | <b>DTMF</b> detection                                       |
|                                                    | MF generation                                               |
|                                                    | MF detection                                                |
| Other                                              | Out-of-band access for management                           |
|                                                    | PPP and SLIP framing                                        |

*Modem Standards and Supported Features*

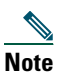

**Note** The modem speed 115200 bps and hardware flow control are the default settings for integrated modems.

To configure the lines and ports to allow users to dial in to your network, follow these steps:

**Step 1** Use the **enable** command and password to enter privileged EXEC mode. You are in privileged EXEC mode when the prompt changes to Gateway#.

Gateway> **enable** Password: *password* Gateway#

**Step 2** Enter global configuration mode. You are in global configuration mode when the prompt changes to Gateway (config) #.

Gateway# **configure terminal**

```
Enter configuration commands, one per line. End with CNTL/Z.
Gateway(config)#
```
**Step 3** Specify the country to set the DFC parameters (including country code and encoding). This setting is applied at the system level. All DFCs use the same country code. The default is **usa** if the gateway is configured with T1 interfaces and **e1-default** if the gateway is configured with E1 interfaces. Use the **no** form of this command to set the country code to the default of domestic.

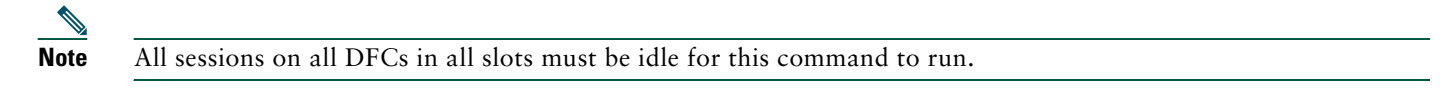

Gateway(config)# **spe country** *country name*

**Step 4** Enter the numbers of the ports to configure. If you want to configure 108 ports on slot 3, enter **line 3/00 3/107**. If you want to configure 324 ports on slots 3-5, enter **line 3/00 5/107**.

```
Gateway(config)# line slot/port slot/port
Gateway(config-line)#
```
**Step 5** Allow all protocols to be used when connecting to the line:

Gateway(config-line)# **transport input all**

**Step 6** Enable remote IP users running a PPP application to dial in, bypass the EXEC facility, and connect directly to the network:

Gateway(config-line)# **autoselect ppp**

**Step 7** Enable incoming and outgoing calls:

Gateway(config-line)# **modem inout**

**Step 8** Return to privileged EXEC mode:

Gateway(config-line)# **Ctrl-Z** Gateway#

 $\varOmega$ 

**Tip** To save the gateway configuration, save it to NVRAM. Refer to the ["Saving Configuration Changes" section on](#page-56-0)  [page 57](#page-56-0).

### **Verify**

To verify your SPE configuration:

**•** To display a summary for all the lines, enter the **show spe** command:

```
Gateway# show spe
SPE settings:
==============
Country code configuration: default T1 (u Law)
Polling interval: 8 secs.
History log events: 50(per port)
Port legends:
============
Port state: (s)shutdown (t)test (r)recovery (d)download
             (b)busiedout (p)busyout pending, (B)bad (a)active call
Call type: (m)modem (d)digital (f)fax-relay (v)voice (_)not in use
System resources summary:
======================
```
Total ports: 108, in use ports: 0, disabled ports: 0, free ports: 108 Total active calls: modem 0, voice 0, digital 0, fax-relay 0 SPE SPE SPE SPE Port Call SPE# Port # State Busyout Shut Crash State Type 4/00 0000-0005 ACTIVE 0 0 0 0 4/01 0006-0011 ACTIVE 0 0 0 \_\_\_\_\_\_ \_\_\_\_\_\_ 4/02 0012-0017 ACTIVE 0 0 <u>\_</u>\_\_\_\_\_  $4/03$  0018-0023 ACTIVE 0 0 0  $\frac{1}{2}$ 4/04 0024-0029 ACTIVE 0 0 0 . . .

**•** To display a summary for a single line, enter the **show line** *number* command: Gateway# **show line 1**

 Tty Typ Tx/Rx A Modem Roty AccO AccI Uses Noise Overruns Int 1 AUX 9600/9600 - - - - - 0 0 0/0 - Ready Line 1, Location: "", Type: "" Length: 24 lines, Width: 80 columns Baud rate (TX/RX) is 9600/9600, no parity, 2 stopbits, 8 databits Status: Ready Capabilities: none Modem state: Ready Group codes: 0 Modem hardware state: noCTS noDSR DTR RTS TTY NUMBER 1 Parity Error = 0 Framing Error = 0 Receive Error = 0 Overrun = 0 Outcount =  $0$  totalout = 39 incount =  $0$  totalin =  $0$ Special Chars: Escape Hold Stop Start Disconnect Activation<br>  $2\pi$  none - - none  $\wedge^{\wedge}$ x none - - none Timeouts: Idle EXEC Idle Session Modem Answer Session Dispatch 00:10:00 never none not set Idle Session Disconnect Warning never Login-sequence User Response

**Tip** If you are having trouble, make sure that you turned on the protocols for connecting to the lines (**transport input all**) and configured for incoming and outgoing calls (**modem inout**).

## **Configure Clocking**

The time-division multiplexing (TDM) bus on the Cisco AS5350 and Cisco AS5400 backplane can receive an input clock from one of four basic sources on the universal gateway:

- **•** A CT1/CE1 card
- **•** A CT3 card
- **•** An external T1/E1 clock source feed directly through the building integrated timing supply (BITS) interface port on the motherboard

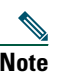

**Note** Building integrated timing supply (BITS) is a single building master timing supply. BITS generally supplies DS1- and DS0-level timing throughout an office. In North America, BITS are the clocks that provide and distribute timing to a wireline network's lower levels.

**•** Free-running clock provides clock from an oscillator

## **Dial Feature Card Ports**

The TDM bus can be synchronized with any DFC cards. On the CT1/CE1 DFCs, each port receives the clock from the T1/E1 line. The CT3 DFC uses an M13 multiplexer to receive the DS1 clock. Each port on each DFC trunk slot has a default clock priority. Also, clock priority is configurable through the **dial-tdm-clock priority** CLI command.

## **External Clock**

The TDM bus can be synchronized with an external clock source that can be used as an additional network reference. If no clocks are configured, the system uses a primary clock through a software-controlled default algorithm. If you want the external T1/E1 clock (via the BITs interface) as the primary clock source, you must configure it using the **dial-tdm-clock priority** CLI command; the external clock is never selected by default.

The BITs interface requires a T1 line composite clock reference set at 1.544 MHz and an E1 line composite clock reference set at 2.048 MHz.

## **Free-Running Clock**

If there is no good clocking source from a DFC card or an external clock source, then select the free-running clock from the local oscillator using the **dial-tdm-clock priority** CLI command.

To configure the clock source and clock source priority used by the TDM bus, follow these steps:

**Step 1** Use the **enable** command and password to enter privileged EXEC mode. You are in privileged EXEC mode when the prompt changes to Gateway#.

Gateway> **enable** Password: *password* Gateway#

**Step 2** Enter global configuration mode. You are in global configuration mode when the prompt changes to Gateway (config) #.

### Gateway# **configure terminal**

```
Enter configuration commands, one per line. End with CNTL/Z.
Gateway(config)#
```
**Step 3** Perform Step a or Step b, depending on your configuration:

**a.** Step a configures the CT1/CE DFC clock priority, trunk slot, and port that is providing the clocking source. Priority range is defined as a value from 1 to 99. DFC slot is defined as a value from 1 to 7. DS1 port number controller is defined as a value from 0 to 7.

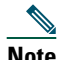

**Note** DS1 port specifies T1 port.

Gateway(config)# **dial-tdm-clock priority** *priority#* {**external** | **freerun** | **slot/ds1 port**}

**b.** Step b configures the CT3 DFC clock priority, trunk slot, and port that is providing the clocking source. Priority range is defined as a value from 1 to 99.

DFC slot is defined as a value from 1 to 7. DS3 port specifies the T3 port. DS1 port number controller is defined as a value between 1 and 28.

Gateway(config)# **dial-tdm-clock priority** *priority#* {**external** | **freerun** | **slot/ds3 port:ds1 port**}

### **Step 4** Return to privileged EXEC mode:

```
Gateway(config)# Ctrl-Z
Gateway#
```
**Tip** To save the gateway configuration, save it to NVRAM. Refer to the ["Saving Configuration Changes" section on](#page-56-0)  [page 57](#page-56-0).

### **Clocking Configuration Examples**

In the following example, a BITS clock is set at priority 1:

```
Gateway(config)# dial-tdm-clock priority 1 external
Gateway(config)# exit
Gateway#
```
In the following example, a trunk clock from an 8 PRI CT1 DFC is set at priority 2 and uses slot 4 and ds1 port (controller) 6:

```
Gateway(config)# dial-tdm-clock priority 2 4/6
Gateway(config)# exit
```
In the following example, a trunk clock from a CT3 DFC is set at priority 2 and uses slot 1, ds3 port 0, and ds1 port 19:

```
Gateway(config)# dial-tdm-clock priority 2 1/0:19
Gateway(config)# exit
```
In the following example, free-running clock is set at priority 3:

```
Gateway(config)# dial-tdm-clock priority 3 free
Gateway(config)# exit
```
Gateway# **show tdm clocks**

### **Verify**

You can verify the system primary and backup clocks, the status of all trunk DFC controller clocks, and information about and the history of the last 20 TDM clock changes and the events that caused them.

• Verify your default system clocks and clock history by using the **show tdm clocks** command (this example is for T1/E1):

```
Primary Clock:
--------------
TDM Bus Master Clock Generator State = HOLDOVER
Backup clocks for primary:
Source Slot Port DS3-Port Priority Status State
-------------------------------------------------------------
Trunk cards controllers clock health information
------------------------------------------------
Slot Type 7 6 5 4 3 2 1 0
1 T1 B B B B B B B B
CLOCK CHANGE HISTORY
--------------------------
CLOCK Event Exercise Event
----- ----- ----
1/1 Loss Of Signal (LOS) 00:00:22 UTC Tue Nov 30 1999
1/2 Loss Of Signal (LOS) 00:00:22 UTC Tue Nov 30 1999
1/3 Alarm Indication Signal (AIS) 00:00:22 UTC Tue Nov 30 1999
1/4 Alarm Indication Signal (AIS) 00:00:22 UTC Tue Nov 30 1999
1/5 Alarm Indication Signal (AIS) 00:00:22 UTC Tue Nov 30 1999
1/6 Alarm Indication Signal (AIS) 00:00:22 UTC Tue Nov 30 1999
1/7 Alarm Indication Signal (AIS) 00:00:22 UTC Tue Nov 30 1999
Gateway#
```
**•** Verify your TDM clock history by using the **show tdm clocks** command (this example is for CT3):

Gateway# **show tdm clocks**

```
Primary Clock:
--------------
System primary is slot 7 ds3_port 0 ds1_port 1 of priority 1
TDM Bus Master Clock Generator State = NORMAL
Backup clocks for primary:
Source Slot Port DS3-Port Priority Status State
-------------------------------------------------------------
Trunk 7 8 YES 214 Good Default
Trunk 7 9 YES 215 Good Default
Trunk cards controllers clock health information
------------------------------------------------
     CT3 2 2 2 2 2 2 2 2 2 1 1 1 1 1 1 1 1 1 1
Slot Port Type 8 7 6 5 4 3 2 1 0 9 8 7 6 5 4 3 2 1 0 9 8 7 6 5 4 3 2 1
7 0 T3 G G G G G G G G G G G G G G G G G G G G G G G G G G G G
CLOCK CHANGE HISTORY
--------------------------
CLOCK Event Time
----- ----- ----
7/1 Signal recovered from LOS 00:03:29 UTC Sat Jan 1 2000
7/8 Alarm Indication Signal (AIS) 11:27:48 UTC Fri Feb 25 2000
7/1 Signal recovered from LOS 11:30:22 UTC Fri Feb 25 2000
Gateway#
```
**•** Verify your user-configured trunk clock selection by using the **show tdm clocks** command:

Gateway# **show tdm clocks**

```
Primary Clock:
--------------
System primary is slot 2 port 0 of priority 15
TDM Bus Master Clock Generator State = NORMAL
Backup clocks for primary:
Source Slot Port DS3-Port Priority Status State
-------------------------------------------------------------
Trunk 2 1 NO 205 Good Default
Trunk cards controllers clock health information
    ------------------------------------------------
Slot Type 7 6 5 4 3 2 1 0
2 T1 B B B B G G G G 
CLOCK CHANGE HISTORY
--------------------------
CLOCK Event Event
2/1 Controller shutdown 23:23:06 UTC Tue Nov 30 1999
2/0 Change in CLI configuration 23:27:25 UTC Tue Nov 30 1999
```
- Gateway#
- **•** Verify your free-running clock selection by using the **show tdm clocks** command:

Gateway# **show tdm clocks**

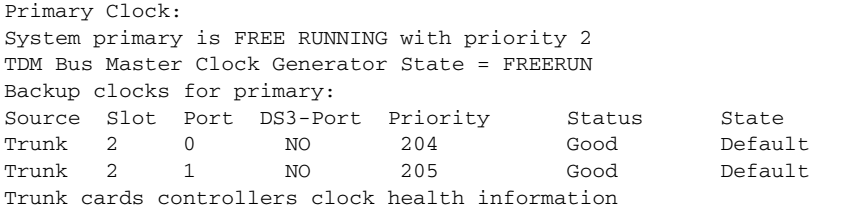

Slot Type 7 6 5 4 3 2 1 0 2 T1 B B B B G G G G CLOCK CHANGE HISTORY

CLOCK Event Event Freerun Change in CLI configuration 23:27:25 UTC Tue Nov 30 1999 Gateway#

**•** Verify your BITS clock selection by using the **show tdm clocks** command:

```
Gateway# show tdm clocks
```
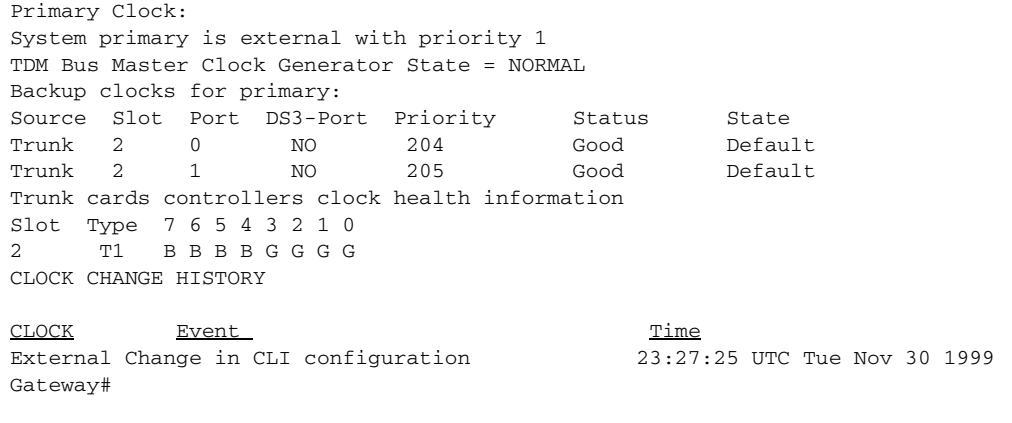

**Tip** The most common reason for clock slip problems is that the **dial-tdm-clock priority** parameter is set improperly. Change the default setting for **dial-tdm-clock priority** from free-running clock to a setting that matches your system requirements.

## <span id="page-56-0"></span>**Saving Configuration Changes**

To prevent the loss of the gateway configuration, save it to NVRAM, by following these steps:

**Step 1** Enter the **enable** command and password to go to privileged EXEC mode. You are in privileged EXEC mode when the prompt changes to Gateway#.

Gateway> **enable** Password: *password* Gateway#

**Step 2** Save the configuration changes to NVRAM so that they are not lost during resets, power cycles, or power outages:

Gateway# **copy running-config startup-config**

**Step 3** Return to privileged EXEC mode:

```
Gateway(config-if)# Ctrl-Z 
Gateway#
```
## **Voice over IP**

## **Prerequisites**

Before you can configure your universal gateway to use Voice over IP, you must first do the following:

- **•** Establish a working IP network. For more information about configuring IP, refer to the appropriate release of the *Cisco IOS IP Configuration Guide.* You can access this document at **Cisco Product Documentation > Cisco IOS Software Configuration >**  *Cisco IOS Software Release you are using* **> Configuration Guides and Command References**.
- **•** Complete basic configuration for the universal gateway, which includes, as a minimum, the following tasks:
	- **–** Complete your company's dial plan.
	- **–** Establish a working telephony network based on your company's dial plan.
- **•** Integrate your dial plan and telephony network into your existing IP network topology. Merging your IP and telephony networks depends on your particular IP and telephony network topology. In general, Cisco recommends the following suggestions:
	- **–** Use canonical numbers wherever possible. It is important to avoid situations in which numbering systems are significantly different on different routers or universal gateways in your network.
	- **–** Make routing and dialing transparent to the user—for example, avoid secondary dial tones from secondary switches, where possible.

## **Configuration Tasks**

**•** Configure your IP network for real-time voice traffic

You need to have a well-engineered network end-to-end when running delay-sensitive applications such as VoIP. Fine-tuning your network to adequately support VoIP involves a series of protocols and features geared toward quality of service (QoS). It is beyond the scope of this quick start guide to explain the specific details relating to wide-scale QoS deployment. To configure your IP network for real-time voice traffic, you must consider the entire scope of your network, then select the appropriate QoS tool or tools.

It is important to remember that QoS must be configured throughout your network—not just on the universal gateway devices running VoIP—to improve voice network performance. Not all QoS techniques are appropriate for all network routers. Edge routers and backbone routers in your network do not necessarily perform the same operations; the QoS tasks they perform might also differ. To configure your IP network for real-time voice traffic, you must consider the functions of both edge and backbone routers in your network, then select the appropriate QoS tool or tools.

To configure QoS, refer to the relevant chapters of the *Cisco IOS Quality of Service Solutions Configuration Guide*. You can access this document at **Cisco Product Documentation > Cisco IOS Software Configuration >** *Cisco IOS Software Release you are using* **> Configuration Guides and Command References**.

**•** Configure dial peers

Configuring dial peers is the key to setting up dial plans and implementing voice over a packet network. Dial peers are used to identify call source and destination endpoints and to define the characteristics applied to each call leg in the call connection.

For more information about VoIP, refer to the *Cisco IOS Multiservice Applications Configuration Guide*. You can access this document at **Cisco Product Documentation > Cisco IOS Software >** *Cisco IOS Software Release you are using* **> Configuration Guides and Command References**.

## **Where to Go Next**

For additional specialized configuration procedures, refer to the appropriate Cisco IOS software configuration documentation on the Documentation CD-ROM and on Cisco.com:

## **For detailed configuration information specific to the Cisco AS5350 and Cisco AS5400 Universal Gateway:**

*Cisco AS5350 and Cisco AS5400 Software Configuration Guide*.

You can access this document at **Cisco Product Documentation > Access Servers and Access Routers > Access Servers > Cisco AS5350** *or* **Cisco AS5400**.

## **For detailed configuration information for specific features:**

Configuration Guides and Command References for the Cisco IOS software release installed on your Cisco gateway.

You can access these documents at **Cisco Product Documentation > Cisco IOS Software Configuration >** *Cisco IOS Software Release you are using* **> Configuration Guides and Command References**.

## **For new features associated with a software release:**

New feature documentation for the Cisco IOS software release installed on your Cisco gateway.

You can access these documents at **Cisco Product Documentation > Cisco IOS Software Configuration >** *Cisco IOS Software Release you are using* **> New Feature Documentation**.

# <span id="page-58-0"></span>**7 Slot Numbering**

DFC slot numbering starts from the system board and works up from left to right. Slot 0 is reserved for the system board. The DFC slots are numbered sequentially.

**Contract Contract Contract** 

**Note** Unless specifically noted, all references to the Cisco AS5400 also apply to the Cisco AS5400HPX.

## *Cisco AS5350 Slot Numbers*

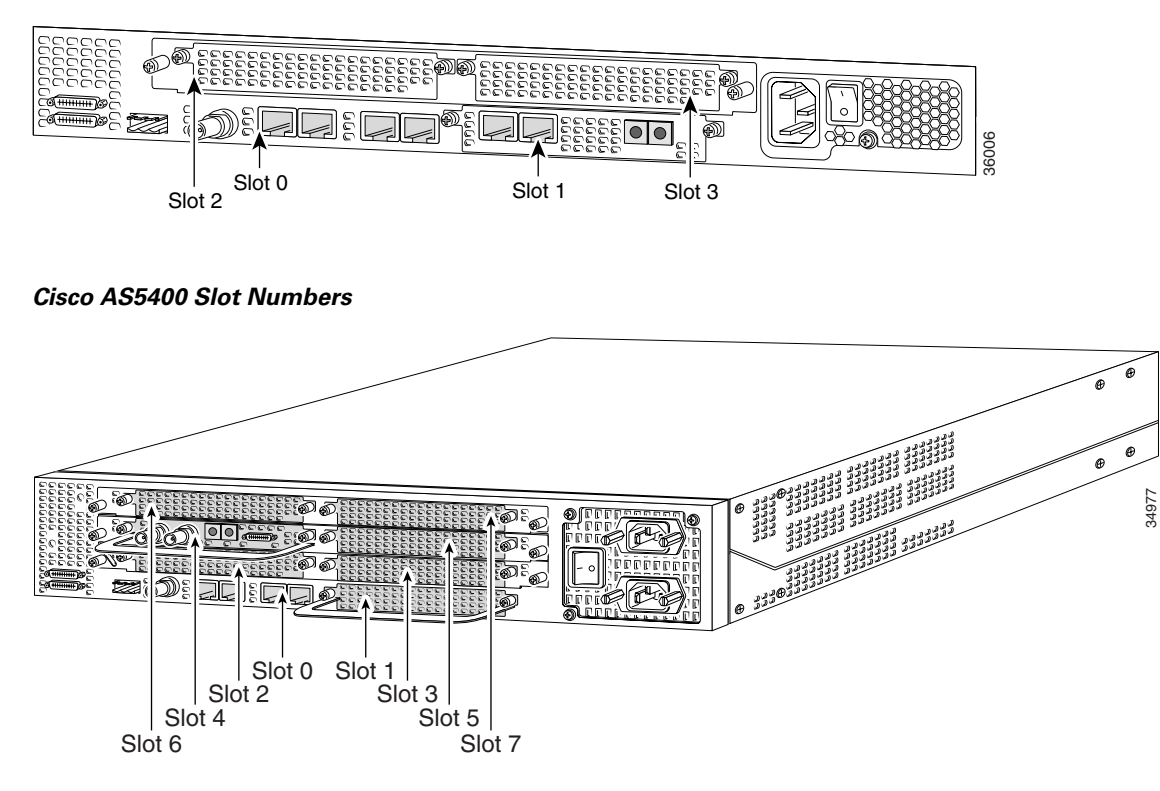

# <span id="page-58-1"></span>**8 Obtaining Documentation**

Cisco provides several ways to obtain documentation, technical assistance, and other technical resources. These sections explain how to obtain technical information from Cisco Systems.

## **Cisco.com**

You can access the most current Cisco documentation on the World Wide Web at this URL:

<http://www.cisco.com/univercd/home/home.htm>

You can access the Cisco website at this URL:

<http://www.cisco.com>

International Cisco web sites can be accessed from this URL:

[http://www.cisco.com/public/countries\\_languages.shtml](http://www.cisco.com/public/countries_languages.shtml)

## **Documentation CD-ROM**

Cisco documentation and additional literature are available in a Cisco Documentation CD-ROM package, which may have shipped with your product. The Documentation CD-ROM is updated monthly and may be more current than printed documentation. The CD-ROM package is available as a single unit or through an annual subscription.

Registered Cisco.com users can order the Documentation CD-ROM (product number DOC-CONDOCCD=) through the online Subscription Store:

<http://www.cisco.com/go/subscription>

## **Ordering Documentation**

You can find instructions for ordering documentation at this URL:

[http://www.cisco.com/univercd/cc/td/doc/es\\_inpck/pdi.htm](http://www.cisco.com/univercd/cc/td/doc/es_inpck/pdi.htm)

You can order Cisco documentation in these ways:

**•** Registered Cisco.com users (Cisco direct customers) can order Cisco product documentation from the Networking Products MarketPlace:

<http://www.cisco.com/en/US/partner/ordering/index.shtml>

**•** Registered Cisco.com users can order the Documentation CD-ROM (Customer Order Number DOC-CONDOCCD=) through the online Subscription Store:

<http://www.cisco.com/go/subscription>

**•** Nonregistered Cisco.com users can order documentation through a local account representative by calling Cisco Systems Corporate Headquarters (California, U.S.A.) at 408 526-7208 or, elsewhere in North America, by calling 800 553-NETS (6387).

## **Documentation Feedback**

You can submit comments electronically on Cisco.com. On the Cisco Documentation home page, click **Feedback** at the top of the page.

You can e-mail your comments to bug-doc@cisco.com.

You can submit your comments by mail by using the response card behind the front cover of your document or by writing to the following address:

Cisco Systems Attn: Customer Document Ordering 170 West Tasman Drive San Jose, CA 95134-9883

We appreciate your comments.

# <span id="page-59-0"></span>**9 Obtaining Technical Assistance**

Cisco provides Cisco.com, which includes the Cisco Technical Assistance Center (TAC) Website, as a starting point for all technical assistance. Customers and partners can obtain online documentation, troubleshooting tips, and sample configurations from the Cisco TAC website. Cisco.com registered users have complete access to the technical support resources on the Cisco TAC website, including TAC tools and utilities.

## **Cisco.com**

Cisco.com offers a suite of interactive, networked services that let you access Cisco information, networking solutions, services, programs, and resources at any time, from anywhere in the world.

Cisco.com provides a broad range of features and services to help you with these tasks:

- **•** Streamline business processes and improve productivity
- **•** Resolve technical issues with online support
- **•** Download and test software packages
- **•** Order Cisco learning materials and merchandise
- **•** Register for online skill assessment, training, and certification programs

To obtain customized information and service, you can self-register on Cisco.com at this URL:

<http://www.cisco.com>

## **Technical Assistance Center**

The Cisco TAC is available to all customers who need technical assistance with a Cisco product, technology, or solution. Two levels of support are available: the Cisco TAC website and the Cisco TAC Escalation Center. The avenue of support that you choose depends on the priority of the problem and the conditions stated in service contracts, when applicable.

We categorize Cisco TAC inquiries according to urgency:

- **•** Priority level 4 (P4)—You need information or assistance concerning Cisco product capabilities, product installation, or basic product configuration.
- **•** Priority level 3 (P3)—Your network performance is degraded. Network functionality is noticeably impaired, but most business operations continue.
- **•** Priority level 2 (P2)—Your production network is severely degraded, affecting significant aspects of business operations. No workaround is available.
- **•** Priority level 1 (P1)—Your production network is down, and a critical impact to business operations will occur if service is not restored quickly. No workaround is available.

## **Cisco TAC Website**

You can use the Cisco TAC website to resolve P3 and P4 issues yourself, saving both cost and time. The site provides around-the-clock access to online tools, knowledge bases, and software. To access the Cisco TAC website, go to this URL:

<http://www.cisco.com/tac>

All customers, partners, and resellers who have a valid Cisco service contract have complete access to the technical support resources on the Cisco TAC website. Some services on the Cisco TAC website require a Cisco.com login ID and password. If you have a valid service contract but do not have a login ID or password, go to this URL to register:

<http://tools.cisco.com/RPF/register/register.do>

If you are a Cisco.com registered user, and you cannot resolve your technical issues by using the Cisco TAC website, you can open a case online at this URL:

<http://www.cisco.com/en/US/support/index.html>

If you have Internet access, we recommend that you open P3 and P4 cases through the Cisco TAC website so that you can describe the situation in your own words and attach any necessary files.

## **Cisco TAC Escalation Center**

The Cisco TAC Escalation Center addresses priority level 1 or priority level 2 issues. These classifications are assigned when severe network degradation significantly impacts business operations. When you contact the TAC Escalation Center with a P1 or P2 problem, a Cisco TAC engineer automatically opens a case.

To obtain a directory of toll-free Cisco TAC telephone numbers for your country, go to this URL:

<http://www.cisco.com/warp/public/687/Directory/DirTAC.shtml>

Before calling, please check with your network operations center to determine the level of Cisco support services to which your company is entitled: for example, SMARTnet, SMARTnet Onsite, or Network Supported Accounts (NSA). When you call the center, please have available your service agreement number and your product serial number.

# <span id="page-61-0"></span>**10 Obtaining Additional Publications and Information**

Information about Cisco products, technologies, and network solutions is available from various online and printed sources.

**•** The *Cisco Product Catalog* describes the networking products offered by Cisco Systems as well as ordering and customer support services. Access the *Cisco Product Catalog* at this URL:

[http://www.cisco.com/en/US/products/products\\_catalog\\_links\\_launch.html](http://www.cisco.com/en/US/products/products_catalog_links_launch.html)

**•** Cisco Press publishes a wide range of networking publications. Cisco suggests these titles for new and experienced users: *Internetworking Terms and Acronyms Dictionary, Internetworking Technology Handbook, Internetworking Troubleshooting Guide,* and the *Internetworking Design Guide.* For current Cisco Press titles and other information, go to Cisco Press online at this URL:

<http://www.ciscopress.com>

**•** *Packet* magazine is the Cisco monthly periodical that provides industry professionals with the latest information about the field of networking. You can access *Packet* magazine at this URL:

[http://www.cisco.com/en/US/about/ac123/ac114/about\\_cisco\\_packet\\_magazine.html](http://www.cisco.com/en/US/about/ac123/ac114/about_cisco_packet_magazine.html)

**•** *iQ Magazine* is the Cisco monthly periodical that provides business leaders and decision makers with the latest information about the networking industry. You can access *iQ Magazine* at this URL:

[http://business.cisco.com/prod/tree.taf%3fasset\\_id=44699&public\\_view=true&kbns=1.html](http://business.cisco.com/prod/tree.taf%3fasset_id=44699&public_view=true&kbns=1.html)

**•** *Internet Protocol Journal* is a quarterly journal published by Cisco Systems for engineering professionals involved in the design, development, and operation of public and private internets and intranets. You can access the *Internet Protocol Journal* at this URL:

[http://www.cisco.com/en/US/about/ac123/ac147/about\\_cisco\\_the\\_internet\\_protocol\\_journal.html](http://www.cisco.com/en/US/about/ac123/ac147/about_cisco_the_internet_protocol_journal.html )

**•** Training—Cisco offers world-class networking training, with current offerings in network training listed at this URL: [http://www.cisco.com/en/US/learning/le31/learning\\_recommended\\_training\\_list.html](http://www.cisco.com/en/US/learning/le31/learning_recommended_training_list.html)

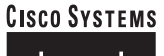

# wlliandllin<mark>.</mark>

**Corporate Headquarters** Cisco Systems, Inc. 170 West Tasman Drive San Jose, CA 95134-1706 USA www.cisco.com Tel: 408 526-4000 800 553-NETS (6387) Fax: 408 526-4100

**European Headquarters** Cisco Systems International BV Haarlerbergpark Haarlerbergweg 13-19 1101 CH Amsterdam The Netherlands www-europe.cisco.com Tel: 31 0 20 357 1000 Fax: 31 0 20 357 1100

**Americas Headquarters** Cisco Systems, Inc. 170 West Tasman Drive San Jose, CA 95134-1706 USA www.cisco.com Tel: 408 526-7660 Fax: 408 527-0883

**Asia Pacific Headquarters** Cisco Systems, Inc. Capital Tower 168 Robinson Road #22-01 to #29-01 Singapore 068912 www.cisco.com Tel: +65 6317 7777 Fax: +65 6317 7799

**Cisco Systems has more than 200 offices in the following countries. Addresses, phone numbers, and fax numbers are listed on the Cisco Web site at www .cisco.com/go/offices**

Argentina • Australia • Austria • Belgium • Brazil • Bulgaria • Canada • Chile • China PRC • Colombia • Costa Rica • Croatia • Czech Republic • Denmark • Dubai, UAE Finland • France • Germany • Greece • Hong Kong SAR • Hungary • India • Indonesia • Ireland • Israel • Italy • Japan • Korea • Luxembourg • Malaysia • Mexico The Netherlands • New Zealand • Norway • Peru • Philippines • Poland • Portugal • Puerto Rico • Romania • Russia • Saudi Arabia • Scotland • Singapore • Slovakia Slovenia • South Africa • Spain • Sweden • Switzerland • Taiwan • Thailand • Turkey • Ukraine • United Kingdom • United States • Venezuela • Vietnam • Zimbabwe

CCVP, the Cisco logo, and Welcome to the Human Network are trademarks of Cisco Systems, Inc., Changing the Way We Work, Live, Play, and Learn is a service mark of Cisco Systems, Cnco Systems, Carlo, CCDA, CCDP, CCIE, CCIP,

All other trademarks mentioned in this document or Website are the property of their respective owners. The use of the word partner does not imply a partnership relationship between Cisco and any other company.  $(0711R)$ 

© 2001-2003 Cisco Systems, Inc. All rights reserved.

Printed in the USA on recycled paper containing 10% postconsumer waste. 78-13590-04

Free Manuals Download Website [http://myh66.com](http://myh66.com/) [http://usermanuals.us](http://usermanuals.us/) [http://www.somanuals.com](http://www.somanuals.com/) [http://www.4manuals.cc](http://www.4manuals.cc/) [http://www.manual-lib.com](http://www.manual-lib.com/) [http://www.404manual.com](http://www.404manual.com/) [http://www.luxmanual.com](http://www.luxmanual.com/) [http://aubethermostatmanual.com](http://aubethermostatmanual.com/) Golf course search by state [http://golfingnear.com](http://www.golfingnear.com/)

Email search by domain

[http://emailbydomain.com](http://emailbydomain.com/) Auto manuals search

[http://auto.somanuals.com](http://auto.somanuals.com/) TV manuals search

[http://tv.somanuals.com](http://tv.somanuals.com/)